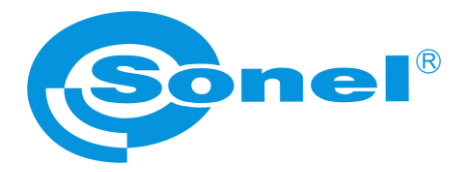

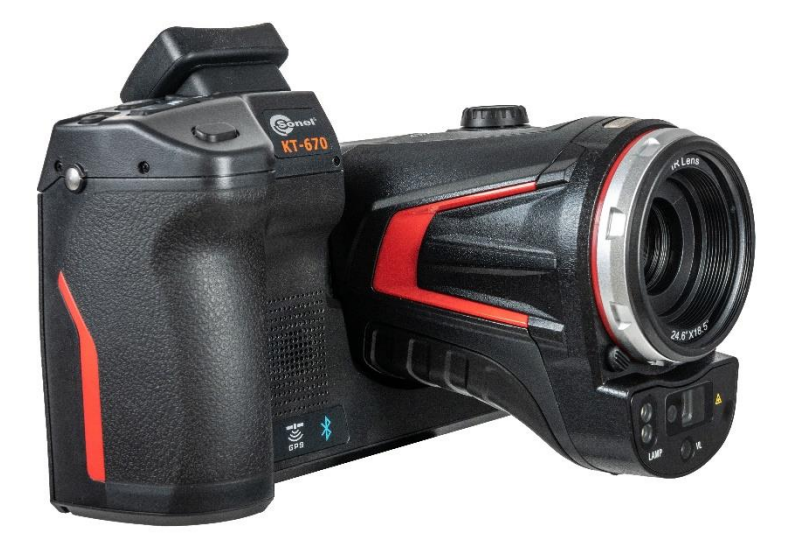

# **MANUAL DE USO**

# **CÁMARA DE IMÁGENES TÉRMICAS KT-560 ● KT-650 ● KT-670 ● KT-1K**

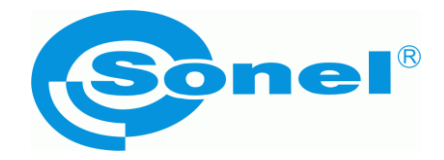

# **MANUAL DE USO**

# **CÁMARA DE IMÁGENES TÉRMICAS KT-560 ● KT-650 ● KT-670 ● KT-1K**

**SONEL S.A. Wokulskiego 11 58-100 Świdnica Polonia**

Versión 3.01 27.03.2024

# $\epsilon$

Las cámaras de imágenes térmicas **KT-560, KT-650, KT-670, KT-1K** cumplen con los requisitos de las directivas comunitarias en materia de compatibilidad electromagnética y seguridad.

Los productos de la empresa Sonel S.A. se fabrican bajo la supervisión del sistema de control de calidad ISO 9001 en materia de diseño, producción y mantenimiento.

Considerando el desarrollo continuo de nuestros productos nos reservamos el derecho a introducir cambios y mejoras de cámaras térmicas y de programa, descritos en el presente manual, sin aviso previo.

#### **Derechos de autor**

© Sonel S.A. 2024. Todos los derechos reservados. Este manual no puede ser copiado, reproducido, traducido o transferido a cualquier medio electrónico o en forma legible por máquina, en su totalidad o en parte, sin el consentimiento previo por escrito de Sonel S.A.

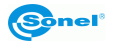

# ÍNDICE

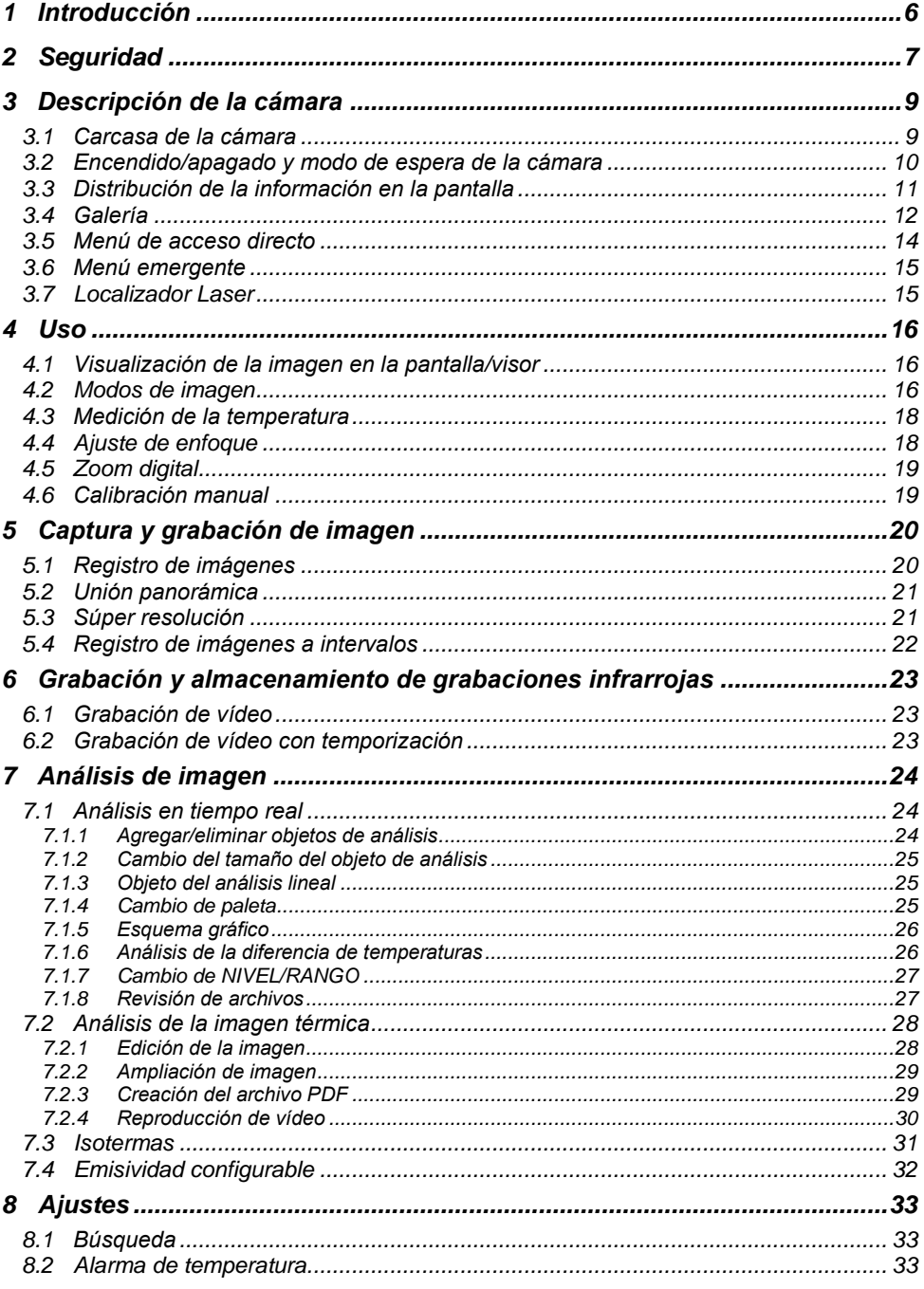

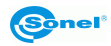

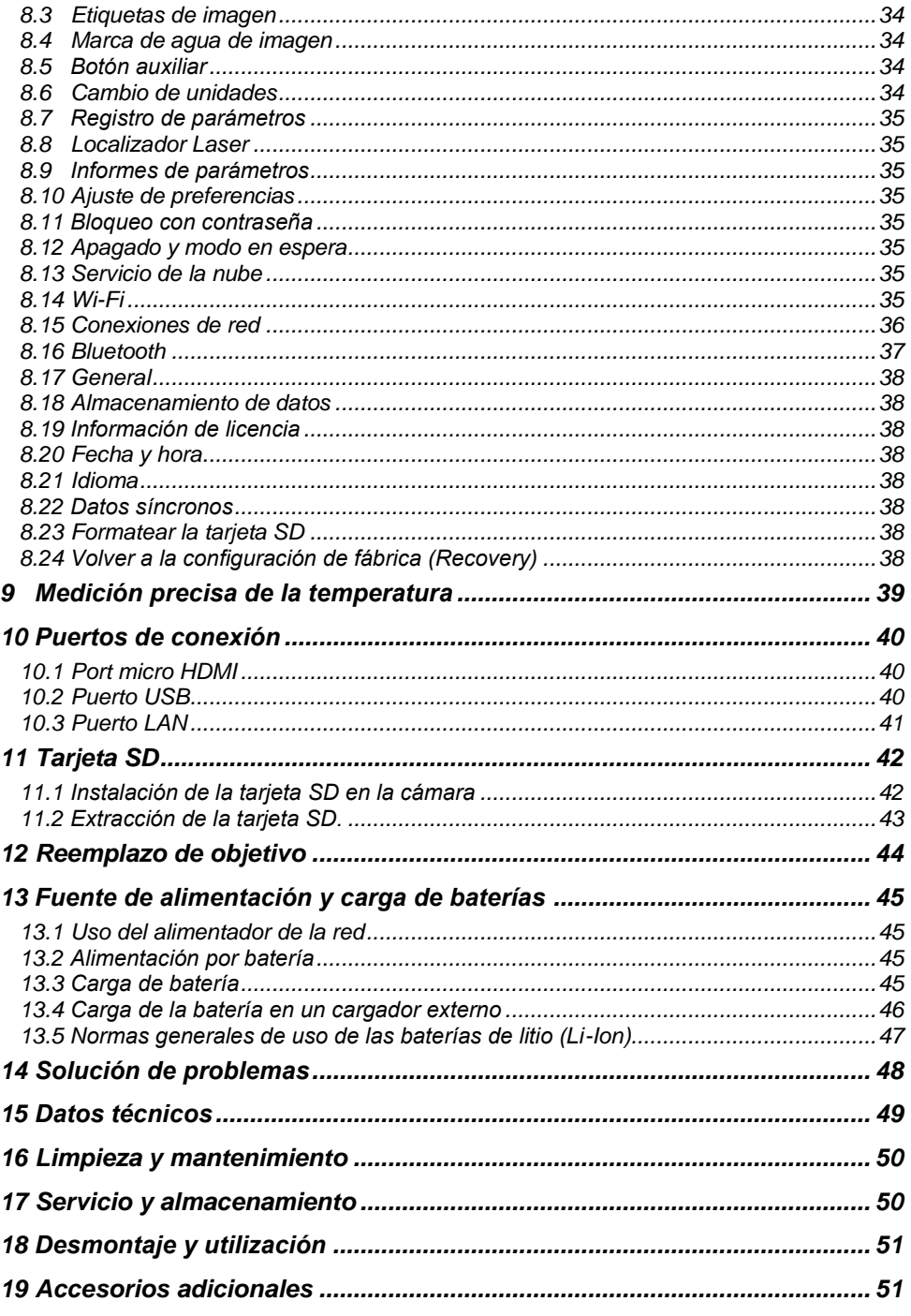

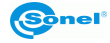

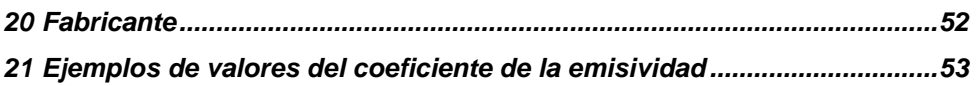

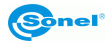

# **1 Introducción**

<span id="page-7-0"></span>Gracias por la compra de nuestra cámara termográficas.

Las cámaras termográficas de la serie KT son dispositivos de medición modernos, de alta calidad, fáciles y seguros de usar. El detector de infrarrojos permite registrar imágenes térmicas totalmente radiométricas de alta calidad. Nuestros productos combinan los parámetros de medición de alta calidad con una interfaz innovadora e intuitiva basada creando una solución inteligente en el campo de la termografía.

La cámara es muy fácil de usar gracias a una gran pantalla táctil y móvil. La parte giratoria del cuerpo de la cámara, que alberga una lente de alta calidad, junto con un conjunto de funciones, crea una solución ideal que facilita el manejo, especialmente en lugares que se necesita tomar fotos en ángulos difíciles. Gracias al visor incorporado, la iluminación exterior muy intensa no es un problema. Además de los modos estándar como IR (infrarrojos), visual y PIP (imagen en imagen), la cámara tiene un modo de unión de imágenes, superponiendo y fusionando los contornos de la imagen visible en la imagen infrarroja. El usuario puede tomar y almacenar imágenes estáticas o grabar y guardar videoclips. La gama disponible de herramientas de software permite el análisis de imágenes en movimiento, también en modo en directo.

Cada imagen infrarroja puede tener una nota de texto, una anotación de voz y/o un boceto adjunto. Gracias al GPS y la brújula incorporados, la cámara marca automáticamente los lugares donde se toman las fotos. La preparación de informes en el lugar de estudio es posible gracias al editor de informes PDF integrado. La cámara ofrece muchas formas de conectarse a dispositivos externos, tanto con cable como inalámbricas.

Antes de comenzar con el uso diario del dispositivo, lea atentamente este manual para evitar errores de medición y prevenir posibles problemas con el funcionamiento de la cámara.

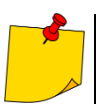

El funcionamiento de la cámara y las opciones disponibles pueden variar dependiendo de la versión de la cámara. Este manual describe el funcionamiento con la configuración de cámara más alta disponible.

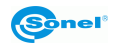

# **2 Seguridad**

<span id="page-8-0"></span>Antes de utilizar la cámara, asegúrese de leer esta instrucción y siga las normas de seguridad y las recomendaciones del fabricante.

- El uso de cámaras distintas de las especificadas en este manual, puede causar daño y ser una fuente de grave peligro para el usuario.
- Las cámaras no deben utilizarse en zonas con condiciones especiales, tales como la atmósfera de peligro en términos de explosión y fuego.
- Es inaceptable el uso de la cámara que ha sido dañada y está incapacitada total o parcialmente.
- En caso de no utilizar la unidad durante un largo tiempo, retire la batería.
- No utilice la cámara con la tapa de la batería entreabierta o abierta ni utilice un adaptador distinto del suministrado con la cámara.
- Las reparaciones pueden ser realizadas sólo por el servicio autorizado.

La cámara térmica de la serie KT está diseñada para medir y registrar las imágenes en el infrarrojo. La cámara se construyó de manera que le da el máximo rendimiento y seguridad en el trabajo, pero es necesario que se cumplan las siguientes condiciones y recomendaciones (además de las medidas cautelares aplicables en el lugar de trabajo o en el área de trabajo):

- Por favor, guarde la cámara en una posición estable durante la operación.
- No utilice la cámara térmica a temperaturas superiores de los limites de temperaturas de funcionamiento y almacenamiento.
- **No apunte la cámara hacia las fuentes de radiación infrarroja de calor con una intensidad muy alta, como el sol, el láser, la soldadura de arco, etc.**
- No exponga la cámara térmica a polvo ni humedad. Cuando utilice este producto cerca del agua, asegúrese de que esté adecuadamente protegido contra salpicaduras.
- Almacenar y transportar la cámara y sus accesorios en la caja de transporte suministrada.
- No tapar las aberturas del altavoz en el cuerpo de la cámara.
- No volver a apagar la cámara antes de que pasen 30 segundos después de encenderla y no retirar la batería cuando está en funcionamiento.
- No tire, no golpee ni sacuda la cámara fuertemente ni sus accesorios para evitar daños.
- No intente abrir la cámara para no perder la garantía.
- Utilice la tarjeta de memoria SD exclusivamente con la cámara.
- Durante la explotación de la cámara, si es necesario desplazarla de los lugares templados a fríos o viceversa, por ejemplo, desde el interior al exterior o viceversa, apague la cámara y deje en el nuevo lugar de trabajo durante 20 minutos, después vuelva a encenderla y comienza el funcionamiento normal con un control preciso de temperatura. Repentinos y rápidos cambios de la temperatura del ambiente pueden causar un error de medición de temperatura, e incluso dañar el sensor de infrarrojos.
- La calibración del detector de matriz de plano focal FPA (Focal Plane Array) con el fin de garantizar una medición exacta de la temperatura, el detector de matriz de plano focal fue calibrado a diferentes temperaturas. Después de encender la cámara, el aparato calibra automáticamente el detector cada cierto tiempo. Durante la calibración, durante aprox. 1 segundo,la cámara no responde a la acción del usuario, en este tiempo se escucha un doble clic del diafragma de la cámara.
- Durante el funcionamiento sube la temperatura de la carcasa, lo cual es un fenómeno normal.

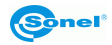

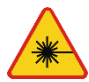

#### **ADVERTENCIA**

- **Se utiliza en la cámara puede ser un puntero láser riesgo de daño a los ojos en caso de contacto directo!**
- **SE PROHÍBE DIRIGIR UN RAYO DE LÁSER HACIA PERSONAS Y ANIMALES!**
- **Tenga en cuenta que la luz láser puede rebotar en superficies brillantes.**
- **DESPUÉS DE CONECTAR LA CÁMARA REALIZA UNA PRUEBA INTERNA, DURANTE ESTE PROCESO TAMBIÉN SE CONECTA UNOS SEGUNDOS EL PUNTERO LÁSER. ¡CONECTANDO LA CAMERA NO SE PUEDE DIRIGIRLA EN PERSONAS NI ANIMALES HASTA QUE SE ENCIENDA POR COMPLETO!**

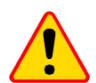

#### **ATENCIÓN!**

- La cámara térmica no tiene ningunas piezas que puedan ser reparadas o modificadas por el usuario. No intente desmontar o modificar la cámara. Al abrir el dispositivo se anulará la garantía.
- Utilice sólo los accesorios especificados en este manual. Uso de otros accesorios no puede asegurar el correcto funcionamiento y puede dañar la cámara.

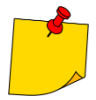

Debido al continuo desarrollo del software del dispositivo, el aspecto de la cámara y de la menú puede ser un poco diferente al presentado en este manual.

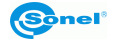

## **Descripción de la cámara**

## <span id="page-10-1"></span><span id="page-10-0"></span>*3.1 Carcasa de la cámara*

Elementos exteriores de la cámara:

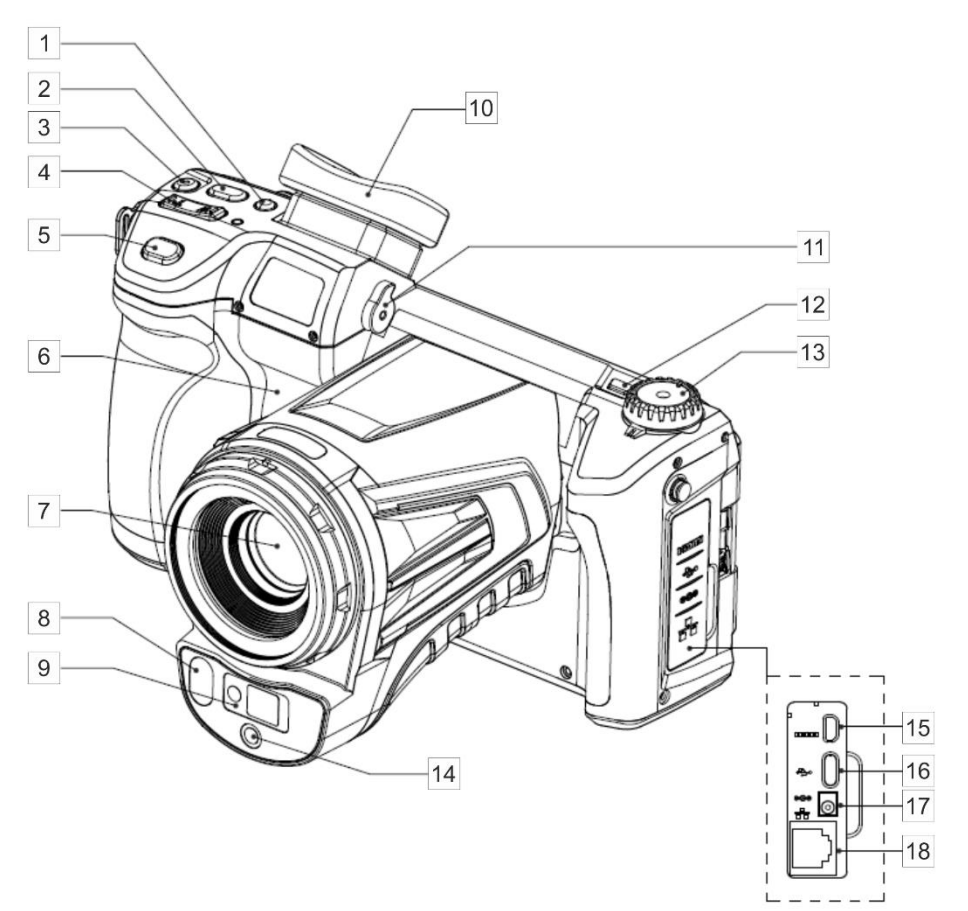

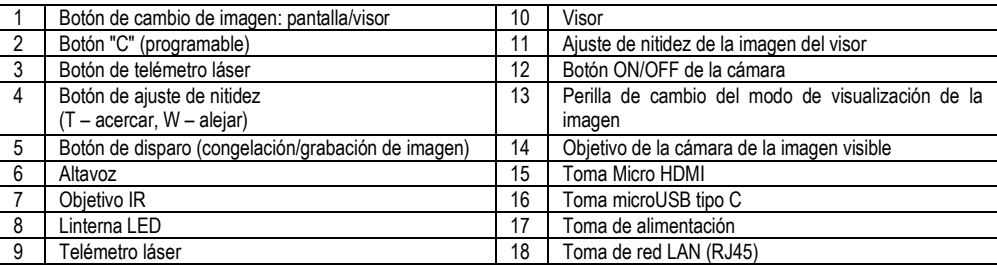

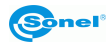

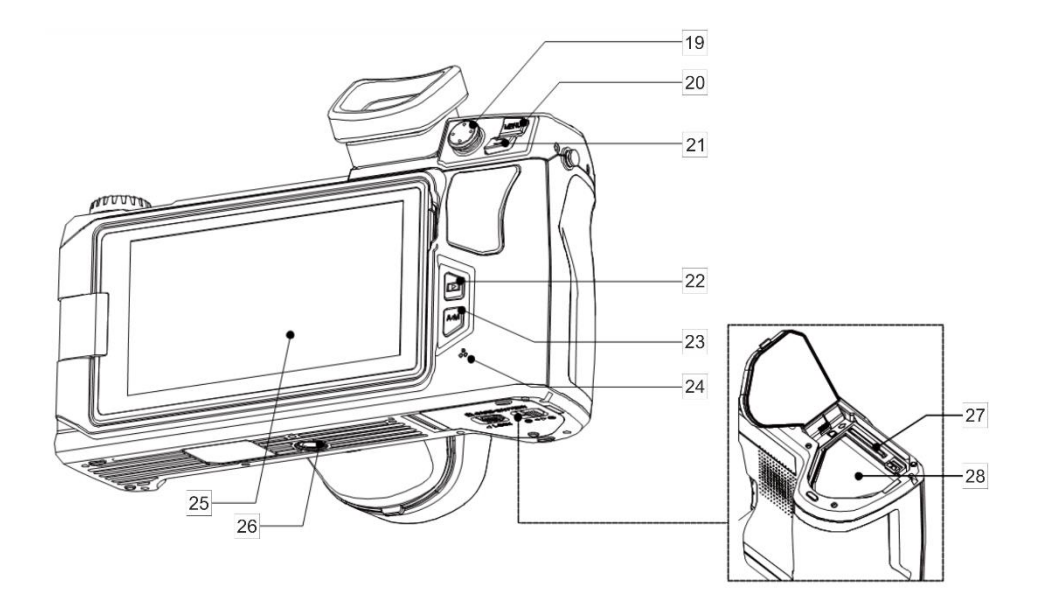

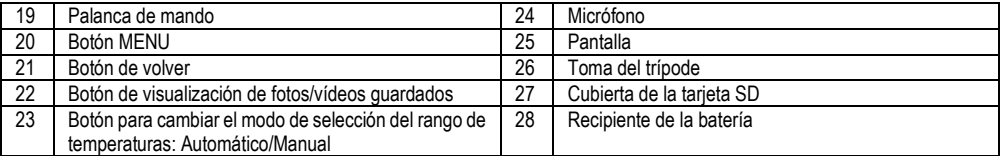

De aquí en adelante, los números de los botones de las descripciones anteriores se mencionan entre corchetes: […].

#### <span id="page-11-0"></span>*3.2 Encendido/apagado y modo de espera de la cámara*

Para activar la cámara, pulsar y mantener pulsado **el botón de encendido/apagado** [12] durante unos 2 segundos. La pantalla de la cámara muestra el logotipo de bienvenida, a continuación, se lleva a cabo un auto-control del aparato. Después de auto-control, la cámara está lista para trabajar y pasa en modo de mostrar la imagen de infrarrojos en tiempo real.

Si se pulsa brevemente el botón de **encendido/apagado** cuando la cámara está funcionando, se apagará la pantalla y la cámara entra en modo de ahorro de energía (modo de espera). Si se vuelve a pulsar el botón de **encendido/apagado**, la cámara se iniciará de nuevo.

Para apagar completamente la cámara, pulsar y mantener pulsado el botón de **encendido/apagado** hasta que aparezca el mensaje "Apagar. La cámara se apagará".

Pulsar el botón **OK** para apagar la cámara o **Cancelar** para volver a trabajar con la cámara.

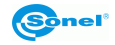

#### <span id="page-12-0"></span>*3.3 Distribución de la información en la pantalla*

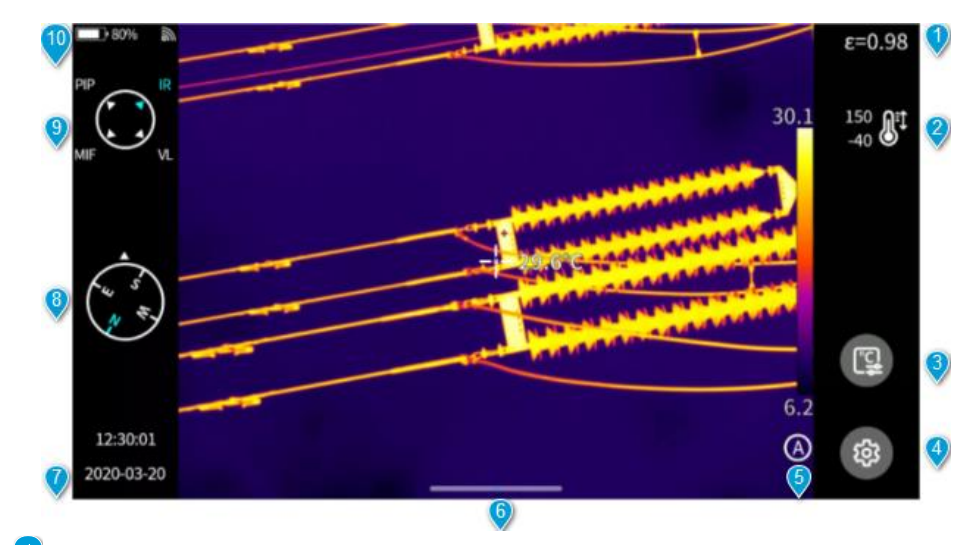

**Emisividad**. Configuración de la emisividad del objeto medido.

**Rango de medición de temperatura**. Hacer clic para ir a la interfaz de ajustes del rango de medición de temperatura.

**Parámetros de medición de temperatura**. Hacer clic para ir a la interfaz para configurar los parámetros de medición de temperatura (humedad relativa, distancia y transmisividad atmosférica, etc.).

**Ajustes generales**. Alternativamente, se puede entrar en los ajustes pulsando el botón **MENÚ**.

**Modo RANGO DE NIVELES**. El modo predeterminado es automático. Se puede cambiar entre los modos automático, semiautomático y manual con un botón físico o una pantalla táctil.

**Icono de menú emergente**. Al entrar a la interfaz emergente de acceso directo, se puede configurar el menú de acceso directo.

**Hora y fecha**. Para cambiar estos ajustes, ir a **Ajustes ►Universal ► Hora/Fecha**.

**Información de la brújula**. Para activar/desactivar esta función, ir a **Ajustes ► Marca de foto.** 

- **Modo de imagen activa**.
- **Barra de estado**.

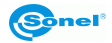

<span id="page-13-0"></span>*3.4 Galería*

 $\odot$ 

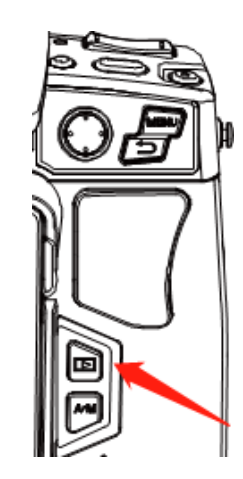

Presionar el botón **Galería** en el cuerpo del dispositivo.

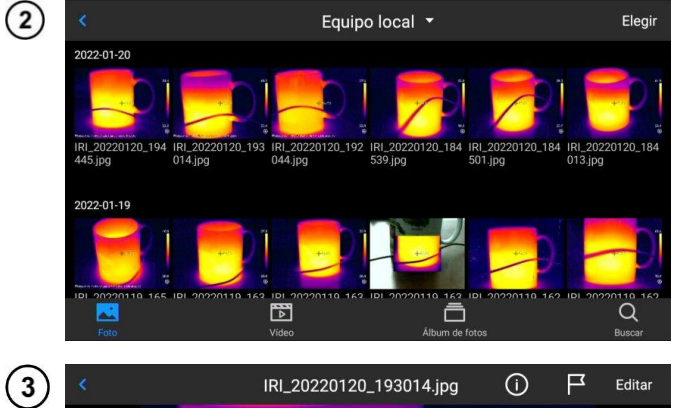

Se puede entrar directamente al explorador de archivos.

 $69.2$  $-63.37$ 

 $\odot$ 

 $23.4$ 面

苘

Para ver y editar una imagen,<br>simplemente tóquela y simplemente tóquela y selecciónela.

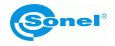

區

 $\circ$ 

画

En la vista previa de la imagen:

- haga clic en cualquier imagen para entrar a la interfaz de edición de imágenes,
- haga clic en cualquier área fuera del menú para obtener una vista previa de la imagen infrarroja actual en pantalla completa.

Haga clic para seleccionar la imagen actual.

Haga clic **pl** para cambiar el nombre de la imagen. Hay tres formas de poner nombres en este dispositivo:

- poner nombres a base del reconocimiento de texto,
- poner nombres desde el teclado,
- poner nombres por voz.

Haga clic **para ver la información de la imagen.** 

Haga clic **para agregar anotaciones a la imagen, incluyendo principalmente:** 

- imagen visual,
- voz,
- nota de texto OCR,
- nota de texto.

Haga clic en el botón **Editar** para analizar la imagen, agregar y modificar objetos, isotermas y la diferencia de temperaturas entre dos puntos.

Haga clic en el botón **PDF** para generar una vista previa del archivo PDF.

Haga clic para cargar la imagen actual en un servidor en la nube. Leer el **punto [8.13](#page-36-6)** para más información.

Haga clic **Para mover la imagen a otras ubicaciones de almacenamiento.** 

Haga clic **III** para eliminar esta imagen.

Haga clic **en la imagen de luz visible** en la esquina inferior derecha para mostrar la imagen de luz visible correspondiente a la imagen infrarroja actual en la pantalla grande.

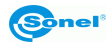

#### <span id="page-15-0"></span>*3.5 Menú de acceso directo*

Se puede acceder al menú de acceso directo pulsando  $\boxed{P}$ . Esta interfaz se utiliza principalmente para algunas operaciones de acceso directo en imágenes en tiempo real, como: análisis de imágenes, análisis de medición de temperatura, modificación de parámetros, esquema gráfico, isoterma, diferencia de temperaturas y otras operaciones de acceso directo.

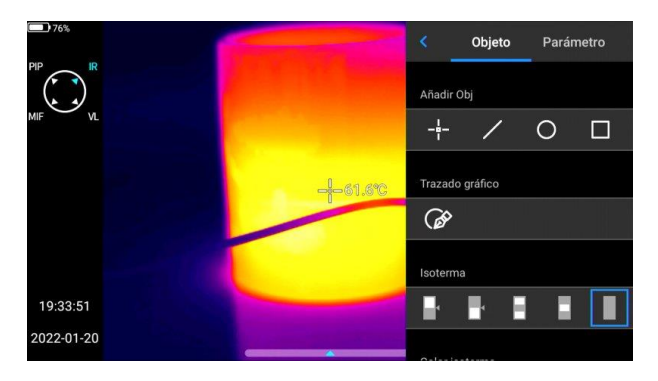

Pulse el botón Atrás en el dispositivo o haga clic en **(para salir del menú de acceso directo y volver** a la interfaz en tiempo real.

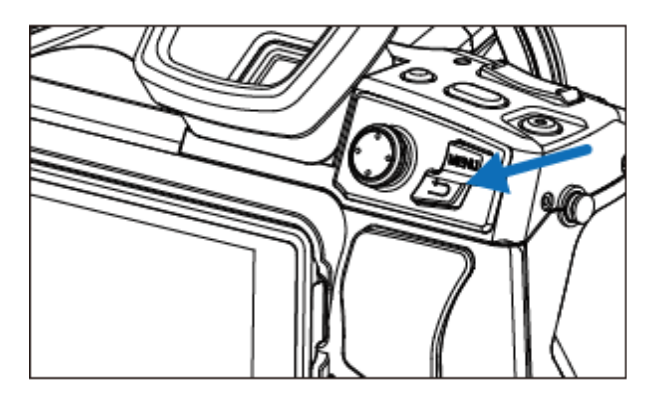

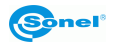

<span id="page-16-0"></span>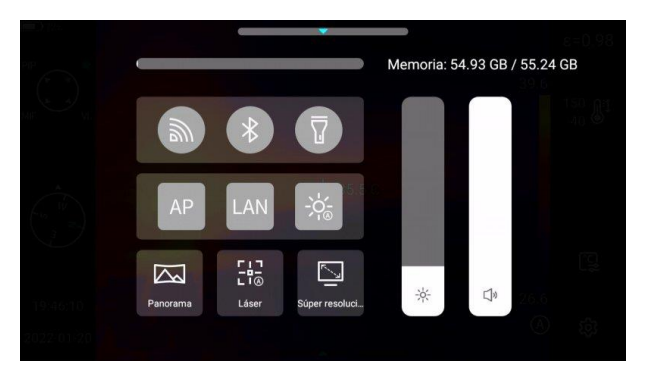

En el modo de imagen en tiempo real, haga clic o deslice hacia arriba el icono en la parte inferior de la pantalla para mostrar el menú de acceso directo. Se puede ver la capacidad de memoria local o tarjeta SD y realizar algunas operaciones rápidas que incluyen configuraciones de brillo, volumen, Bluetooth, Wi-Fi, láser, unión panorámica y súper resolución.

#### <span id="page-16-1"></span>*3.7 Localizador Laser*

El telémetro láser se puede activar en modo de tiempo real pulsando el botón [3].

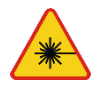

#### **ADVERTENCIA**

**¡El rayo láser puede dañar los ojos en caso de contacto directo, por lo tanto, NO DIRIGIR LA VISTA HACIA EL RAYO LÁSER, y no dirigir el rayo láser hacia personas o animales! Se debe tener precaución ya que el rayo láser puede reflejarse de las superficies brillantes.**

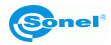

#### <span id="page-17-1"></span><span id="page-17-0"></span>*4.1 Visualización de la imagen en la pantalla/visor*

Cuando la cámara está trabajando la imagen se puede visualizar en la pantalla o en el visor. Para cambiar el modo de visualización sirve el botón para cambiar la imagen de visor/pantalla [1].

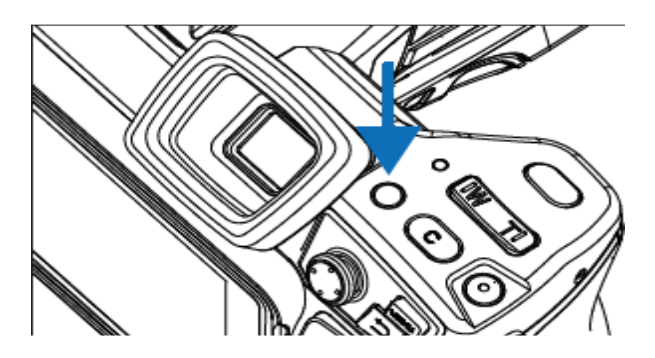

#### <span id="page-17-2"></span>*4.2 Modos de imagen*

La cámara capta tanto la imagen térmica como real. La forma de mostrar la imagen se selecciona con la perilla.

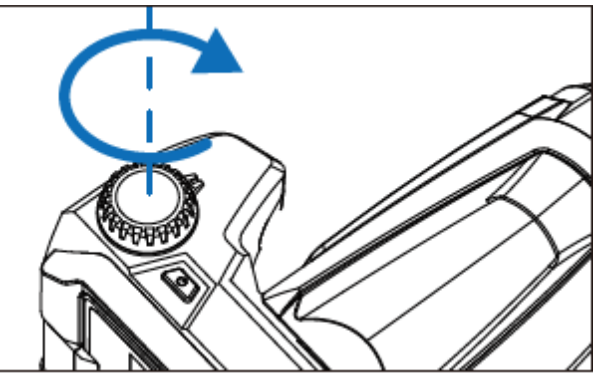

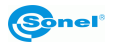

Hay cuatro modos.

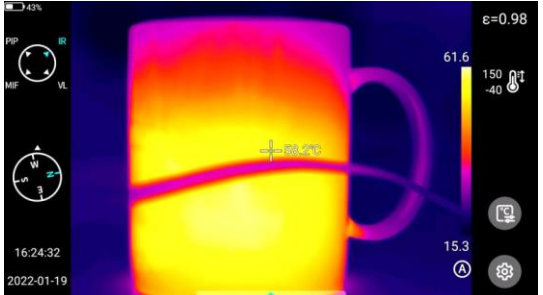

**IR** – imagen infrarroja.

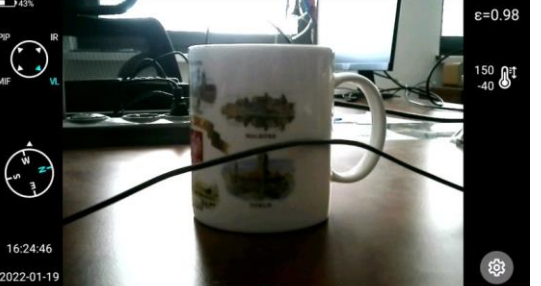

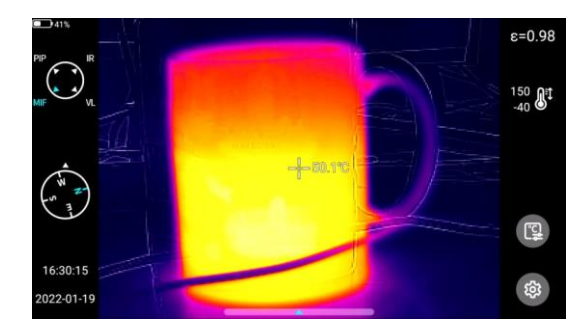

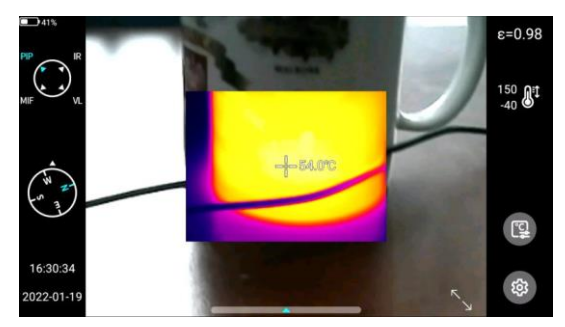

**VL** – imagen visual.

**MIF** – imagen térmica superpuesta a la imagen visual.

**PIP** – imagen-en-imagen - se visualiza la imagen visible y la imagen térmica.

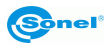

#### <span id="page-19-0"></span>*4.3 Medición de la temperatura*

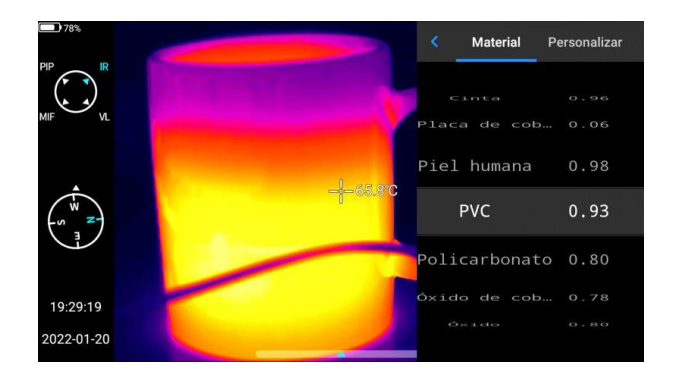

En el modo de imagen en tiempo real, seleccione la emisividad del objeto medido haciendo clic en**la barra de Emisividad**. Presione el botón **Atrás** o haga clic en cualquier área de la pantalla (que no sea el menú) para volver a la interfaz en tiempo real. Luego apunte el cursor central al objeto a medir para medir la temperatura.

#### <span id="page-19-1"></span>*4.4 Ajuste de enfoque*

Se puede mover el joystick hacia arriba y hacia abajo para enfocar lejos/cerca.

Una alternativa es configurar el botón **C** como enfoque automático (**Ajustes ► Tecla auxiliar ► Enfoque automático**), apuntar al objeto, pulsar**C**y esperar a que termine el enfoque.

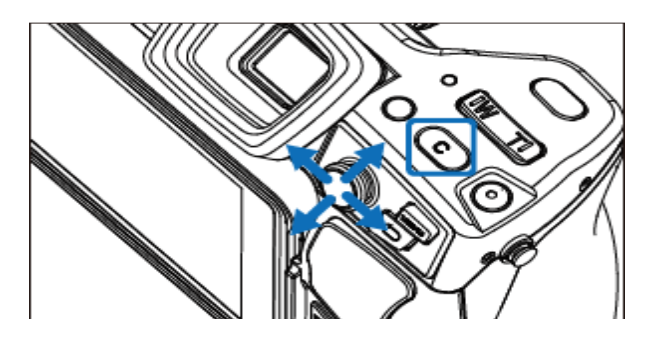

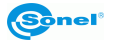

#### <span id="page-20-0"></span>*4.5 Zoom digital*

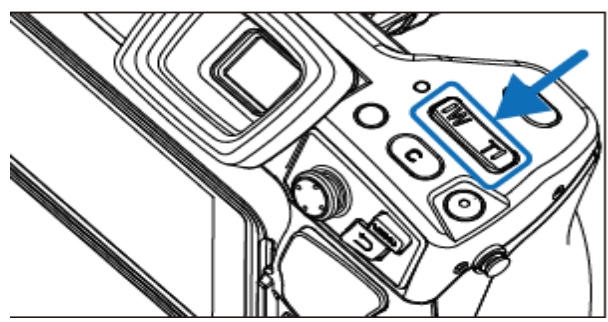

Para cambiar el zoom, utilice los botones: **W** (acercar) y **T** (alejar).

#### <span id="page-20-1"></span>*4.6 Calibración manual*

Durante el trabajo, la cámara realiza automáticamente cada cierto tiempo la auto-calibración (que se indica con el sonido del diafragma cerrándose). Durante la calibración, durante aprox. 1 segundo**, la cámara no responde a la acción del usuario**, en este tiempo se escucha un doble clic del diafragma de la cámara.

Se puede ordenar la calibración de forma manual en cualquier momento. Para ello se debe programar el botón "C" [2] en la función "Calibración" (el proceso de programación del botón se describe en la **sección [8.5](#page-35-2)**). A continuación, durante la visualización del tiempo real de la imagen térmica se debe pulsar el botón "C" – la calibración se llevará a cabo.

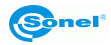

# **5 Captura y grabación de imagen**

<span id="page-21-0"></span>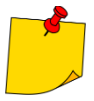

- La imagen térmica se guarda en "formato jpeg mejorado". Como resultado, se puede ver en todos los navegadores de imágenes y programas de gráficos (mostrarán la imagen de vista previa guardada). Además, toda la información relacionada con el termograma también se almacena en un archivo jpeg extendido: la temperatura de cada píxel de la imagen térmica, anotación de voz y etiquetas de imagen.
- La edición de la imagen térmica en un software que no sea Sonel ThermoAnalyze provocará la pérdida de todos los datos termográficos.
- Si no hay suficiente espacio para guardar el archivo en la tarjeta SD o se produce un error de escritura, la pantalla mostrará la información correspondiente.
- El nombre del archivo de imagen térmica guardado es **IRIxxxxx.jpg** (onde xxxxx son dígitos). Además, se guarda un archivo de imagen de vídeo separado (como**VISxxxxx.jpg**, donde xxxxx es el mismo número que en el nombre del archivo de imagen térmica correspondiente). Ambos archivos deben estar en la misma carpeta si la imagen visible se va a utilizar para el análisis en el programa Sonel ThermoAnalyze.

#### <span id="page-21-1"></span>*5.1 Registro de imágenes*

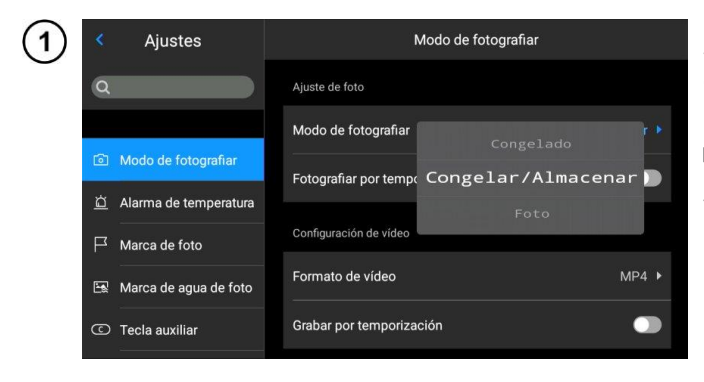

En el modo de imagen en tiempo real, presione el botón disparador [5] para congelar la imagen actual, grabarla y guardarla. Vaya a **Ajustes ►Modo de fotografiar** y configure directamente la función del botón disparador como captura de imagen, para registrar imágenes (tomar fotos) con un solo botón.

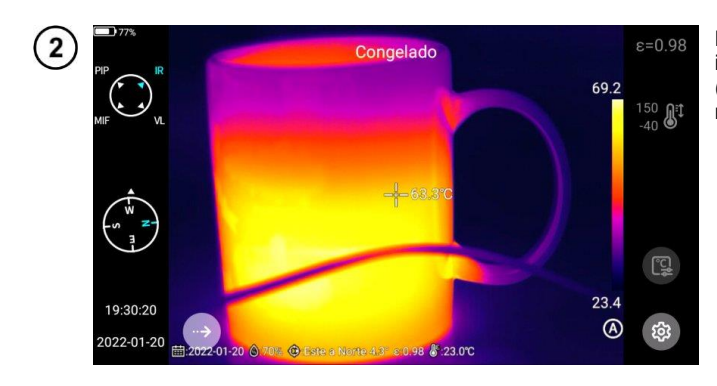

Pulse el botón disparador. La imagen está detenida ("congelada") como se muestra en la ilustración.

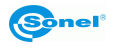

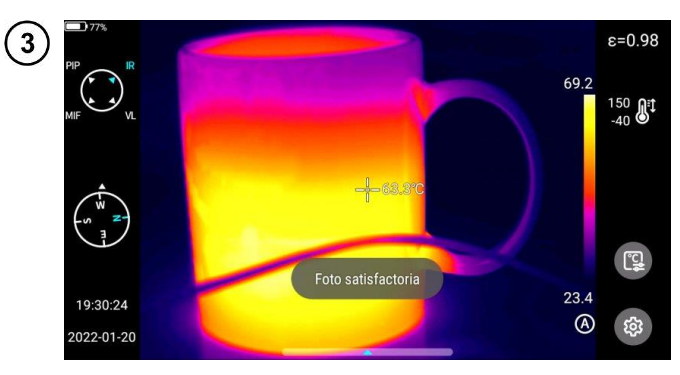

Mientras está detenida, vuelva a presionar el botón disparador para guardar la imagen.

# <span id="page-22-0"></span>*5.2 Unión panorámica*

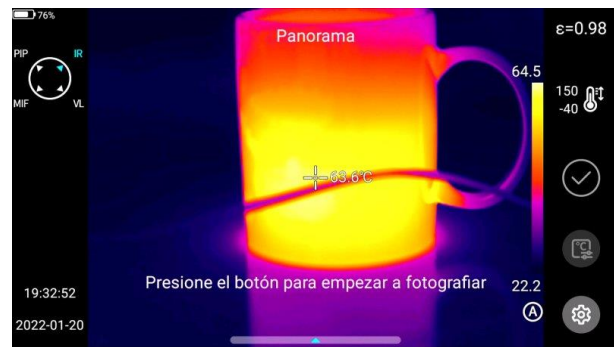

Los usuarios pueden habilitar la función de la **unión panorámica**. Esta función combina dos o más imágenes del dispositivo en una sola imagen panorámica. Esta función debe ser compatible con el software ThermoAnalyze 3 – **Unión de imágenes.**

## <span id="page-22-1"></span>*5.3 Súper resolución*

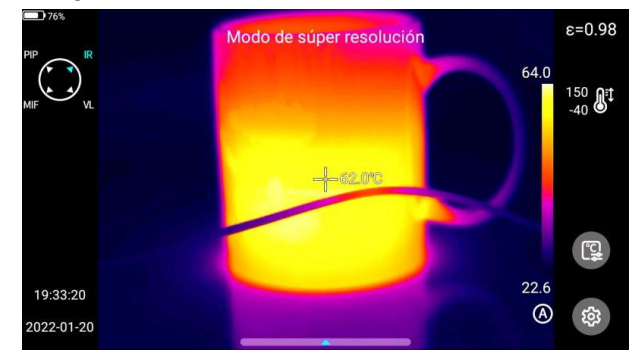

Los usuarios pueden habilitar la captura de fotos de súper resolución. Esta función amplía la imagen original 4 veces para obtener una imagen de alta definición que admite la reedición.

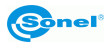

# <span id="page-23-0"></span>*5.4 Registro de imágenes a intervalos*

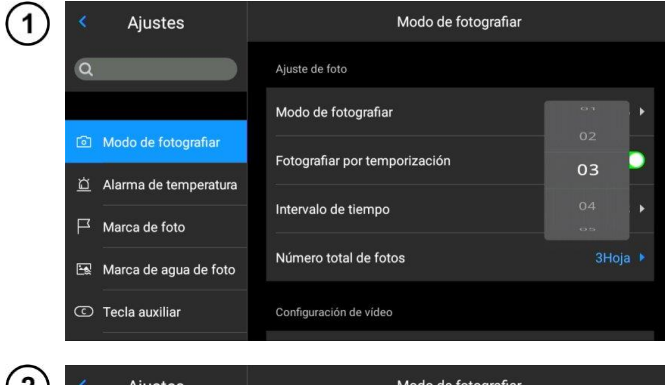

En el modo "en directo", vaya a **Ajustes ► Modo de fotografiar ► Ajuste de foto** y active la función de grabación de imágenes a intervalos.

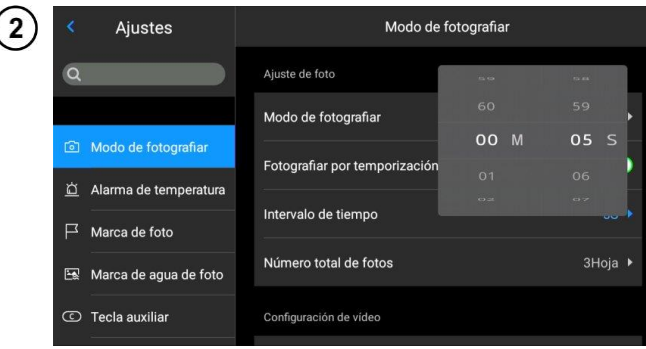

Para ajustar el número de imágenes capturadas automáticamente:

- haga clic en la opción **Número total de fotos**y seleccione requerido de imágenes,
- haga clic en la opción **Intervalo de tiempo** para seleccionar el intervalo de tiempo adecuado entre las imágenes capturadas
- volver al modo "en directo", presione el botón disparador. Se tomará el número especificado de fotos en el intervalo establecido.

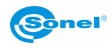

## <span id="page-24-0"></span>**6 Grabación y almacenamiento de grabaciones infrarrojas**

#### <span id="page-24-1"></span>*6.1 Grabación de vídeo*

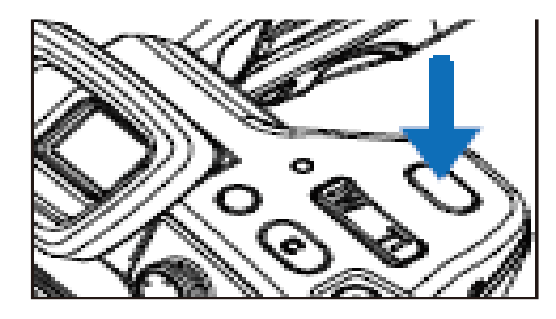

Al presionar y mantener presionado el gatillo, se inicia la grabación. Presionar brevemente el gatillo nuevamente detiene la grabación y guarda el archivo.

#### <span id="page-24-2"></span>*6.2 Grabación de vídeo con temporización*

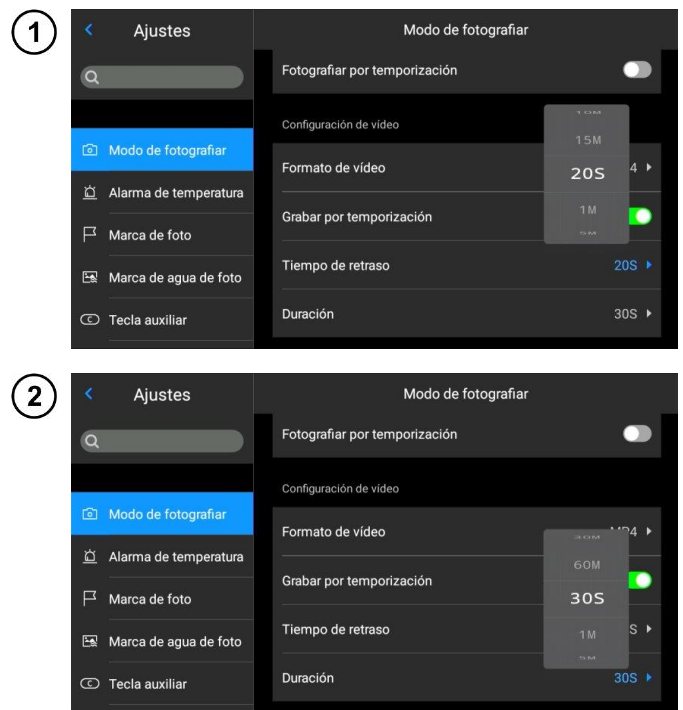

Vaya a **Ajustes ► Modo de fotografiar ► Grabar por temporazición.**

- Haga clic en **Tiempo de retraso** y seleccione el tiempo de retraso.
- Haga clic en **Duración** y seleccione la duración de la grabación.
- Vuelva al modo "en directo". Al presionar durante más tiempo y mantener presionado el gatillo, se inicia la grabación por temporazición.

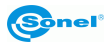

# **7 Análisis de imagen**

#### <span id="page-25-1"></span><span id="page-25-0"></span>*7.1 Análisis en tiempo real*

#### <span id="page-25-2"></span>**7.1.1 Agregar/eliminar objetos de análisis**

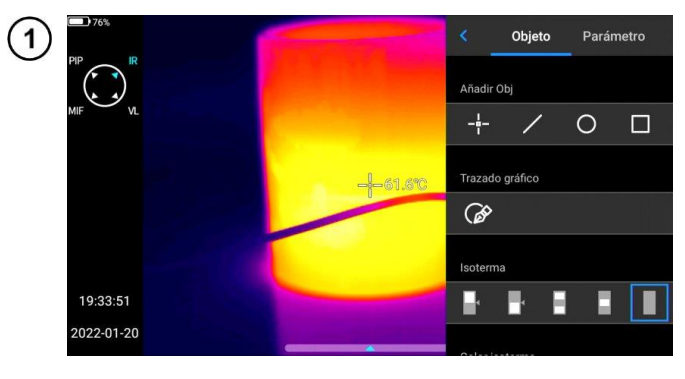

Haga clic en el menú de accesos directos  $\left[\begin{matrix} \mathbb{Q} & a \end{matrix}\right]$  a la derecha de la interfaz en tiempo real para ir a la interfaz del menú de agregar objetos de análisis.

- Hay varios objetos de análisis disponibles.
- También se puede personalizar la visualización de la temperatura más alta, la temperatura más baja, el<br>valor medio de medio de temperatura y la función de la visualización central.

Presione y mantenga presionado cualquier objeto de análisis. Aparecerá el menú de objeto. Están disponibles las siguientes funciones:

- **marcas de temperatura mostradas** – la temperatura más alta, más baja y media,
- **emisividad** controla la emisividad en el área,
- **centro** controla si el analizado se muestra en el centro de la imagen,
- **botón Eliminar** se puede eliminar el objeto de análisis actual presionando el botón  $\Diamond$ .

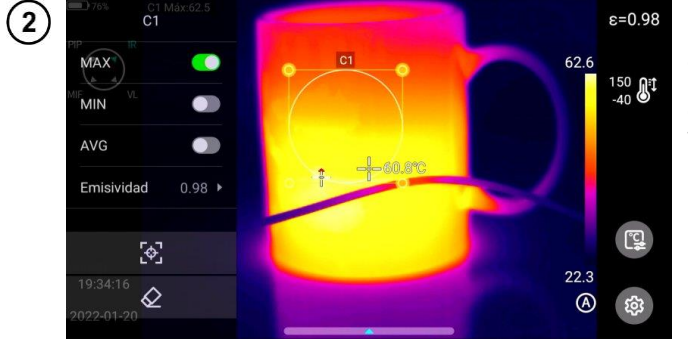

#### <span id="page-26-0"></span>**7.1.2 Cambio del tamaño del objeto de análisis**

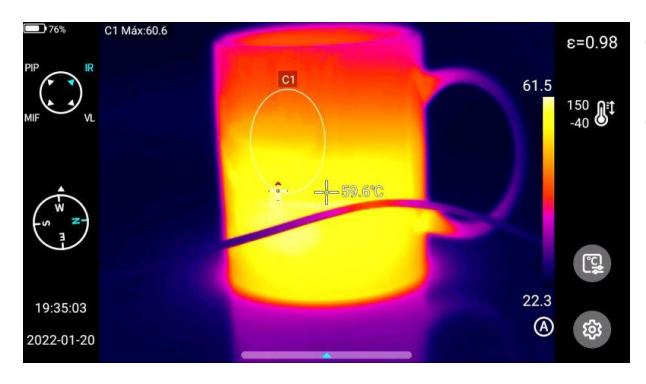

- Seleccione el objeto de análisis Todos sus nodos están marcados.
- Mueva cualquier nodo para cambiar el área del objeto de análisis.

#### <span id="page-26-1"></span>**7.1.3 Objeto del análisis lineal**

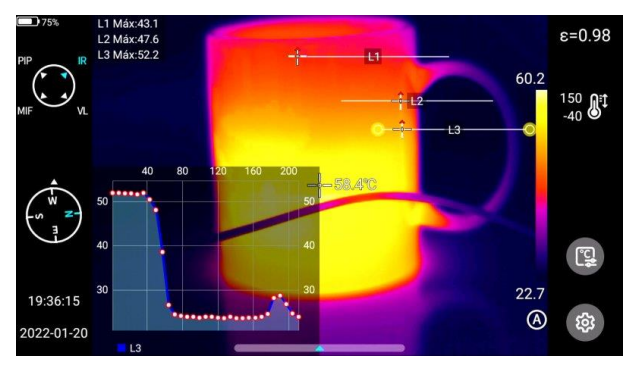

Se pueden agregar y mostrar simultáneamente hasta 3 objetos del análisis lineal en modo "en directo".

#### <span id="page-26-2"></span>**7.1.4 Cambio de paleta**

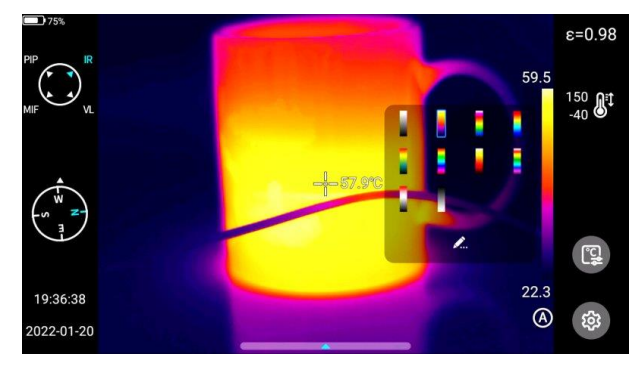

- Vaya a la interfaz principal.
- Haga clic en el área de la paleta a la derecha de la pantalla. Aparecerán las opciones de la paleta.
- Seleccione una paleta de colores

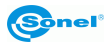

#### <span id="page-27-0"></span>**7.1.5 Esquema gráfico**

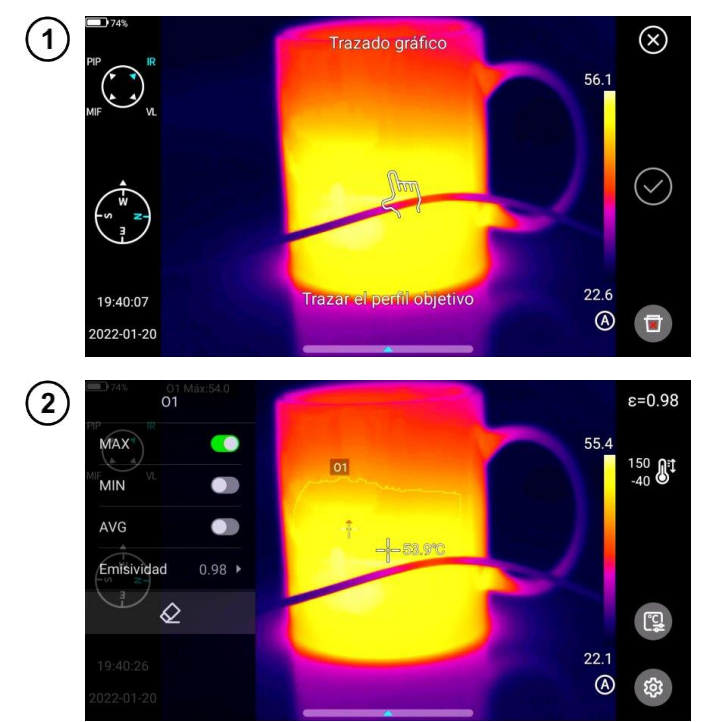

- Haga clic en el menú de accesos directos <sup>(m.)</sup> a la derecha de la interfaz en tiempo real para dibujar a mano el contorno del objeto final.
- Haga clic en **√**para generar el contorno y analizar el objetivo seleccionado.
- Mantenga presionado el contorneado. Aparecerá el menú de objeto.
- En el menú se pueden analizar los agregados, eliminarlos y establecer su emisividad.

#### <span id="page-27-1"></span>**7.1.6 Análisis de la diferencia de temperaturas**

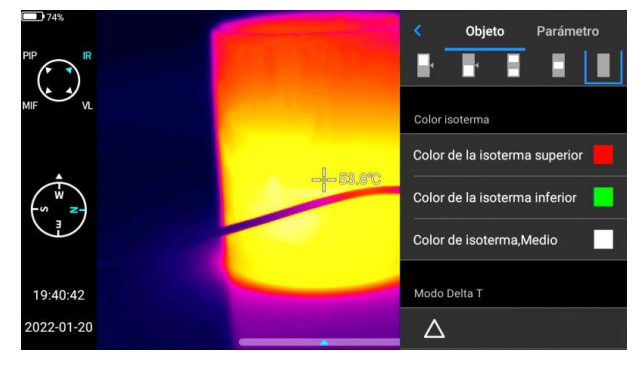

- Agregue al menos dos objetos de análisis.
- Haga clic en el botón de diferencia de temperatura Δ debajo de la etiqueta del objeto para activar el modo de diferencia de temperaturas.
- Para salir del análisis de diferencia de temperaturas, vaya al menú de accesos directos diferencia de temperaturas y haga clic en el icono Δ.

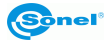

#### <span id="page-28-0"></span>**7.1.7 Cambio de NIVEL/RANGO**

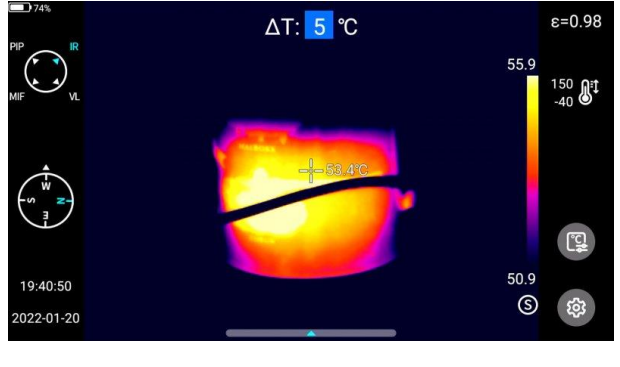

- Abra el menú en modo infrarrojo "en directo"
- Pulse **el botón A/M** [23]. Se bloqueará la temperatura más alta y más baja de la barra de colores en la imagen de vídeo en tiempo real.
- Haga clic en la temperatura más alta o más baja y el sistema mostrará automáticamente el menú numérico correspondiente.
- Después de seleccionar el valor de temperatura alto o bajo adecuado, haga clic en cualquier área de la pantalla para guardar el valor de temperatura y volver al modo "en directo".

En el modo infrarrojo "en directo", presione el botón **A/M** para entrar al modo de oscurecer de forma manual. Los parámetros de oscurecer están desbloqueados.

#### **Ajuste de NIVEL**

El NIVEL se puede ajustar usando los botones ARRIBA y ABAJO en el joystick [19].

- El botón "arriba" se utiliza para aumentar simultáneamente los valores  $T_{\text{max}}$  y  $T_{\text{min}}$ .
- El botón "abajo" se utiliza para bajar simultáneamente los valores  $T_{\text{max}}$  y  $T_{\text{min}}$ .

El oscurecimiento de la imagen se cambia sincrónicamente durante el proceso de ajuste.

#### **Ajuste de AMPLITUD**

La AMPLITUD se puede ajustar usando los botones izquierdo y derecho en el joystick.

- Al pulsar el botón "derecha", el valor  $T_{max}$  baja, y  $T_{min}$  sube.
- Al pulsar el botón "izquierda", el valor  $T_{\text{max}}$  sube, y  $T_{\text{min}}$  baja.

El oscurecimiento de la imagen se cambia sincrónicamente durante el proceso de ajuste.

En el modo infrarrojo "en directo", presione el botón **A/M** para entrar al modo de oscurecer de forma semiautomática. El campo de valor Δ aparecerá en la parte superior de la interfaz. Con el botón "arriba" o "abajo", ajustar el valor entre T<sub>min</sub> y T<sub>min</sub>, donde  $\Delta T = (T_{max} - T_{min})/2$ .

#### <span id="page-28-1"></span>**7.1.8 Revisión de archivos**

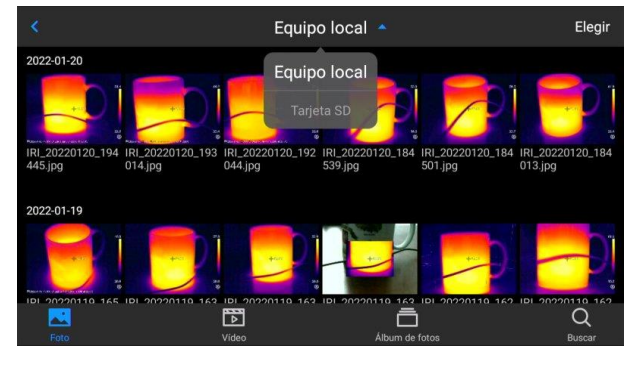

Archivos de la memoria interna Presione el botón **Galería** [22] para entrar a la interfaz principal de exploración de archivos. Seleccione **Equipo local**y el sistema mostrará<br>automáticamente todos los automáticamente archivos almacenados en la memoria interna del dispositivo.

#### Archivos en la tarjeta SD

Presione el botón **Galería** [22] para entrar a la interfaz principal de exploración de archivos. Seleccione la tarieta SD y el sistema mostrará automáticamente todos los archivos almacenados en la tarieta SD.

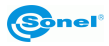

### <span id="page-29-0"></span>*7.2 Análisis de la imagen térmica*

#### <span id="page-29-1"></span>**7.2.1 Edición de la imagen**

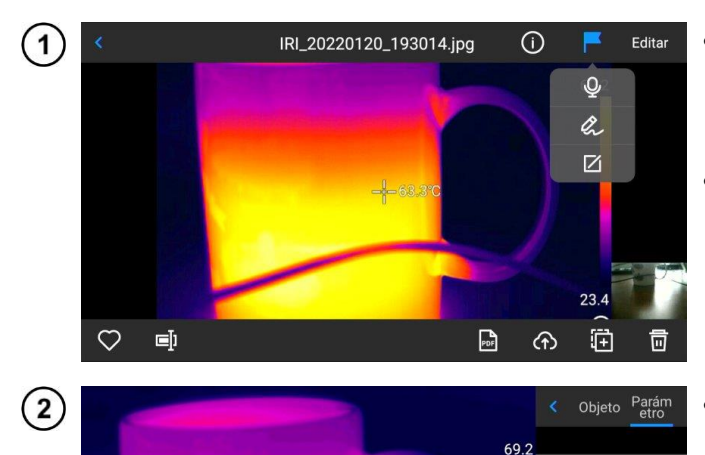

63.3°C

- Haga clic en cualquier imagen para entrar a la interfaz de edición de imagen en la interfaz de la Vista previa de imagen,
- Haga clic  $\Gamma$  v el sistema mostrará automáticamente el menú de anotaciones donde se pueden agregar anotaciones de voz y texto a la imagen actual.
- Haga clic en el botón **Editar** para añadir y modificar el objeto de análisis en la imagen actual y modificar loa objetos, isoterma y la diferencia de temperaturas entre dos puntos.
- Haga clic **Parámetro**para modificar otros atributos.
- Guardar los ajustes al salir.

#### **Introducción de parámetros**

**T.** Editable por el usuario. Rango de valores: -40–2000.

**Distancia al destino.** Editable por el usuario. Rango de valores: 0–100.

**Humedad relativa.** Editable por el usuario. Rango de valores: 0–100.

**Permeabilidad atmosférica.** Según la distancia de entrada, la temperatura atmosférica y la humedad relativa, el rango de valores de temperatura de la prueba de calibración es de 0 a 100.

Temp. Amb.<br>Reflejada

Humedad

Transmi Transmi<br>tancia óptica <sup>100% →</sup>

 $23.4$  $\circledR$  Temperatura<br>atmosférica

Distancia de  $5.0m \rightarrow$ objetivo

23℃ ▶

 $70%$   $\rightarrow$ 

22℃ ▶

**Permeabilidad óptica.** De acuerdo con las señales del sensor de temperatura incorporado, la deriva y el aumento de temperatura alrededor del detector (a medida que cambia la temperatura del dispositivo) se verifican constante y automáticamente, y el rango de valores es de 0 a 100.

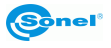

#### <span id="page-30-0"></span>**7.2.2 Ampliación de imagen**

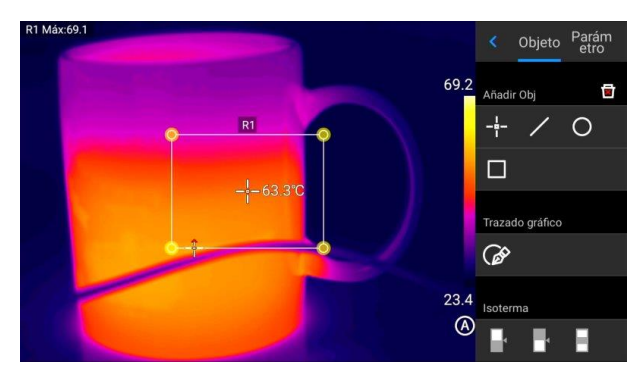

- En el modo de edición de imagen, toque la pantalla con dos dedos y luego sepárelos en la pantalla. La imagen se ampliará hasta 10 veces.
- Junte ambos dedos y la imagen ser reducirá.
- Cuando se amplía la imagen infrarroja, se puede moverla con un solo dedo.

#### <span id="page-30-1"></span>**7.2.3 Creación del archivo PDF**

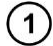

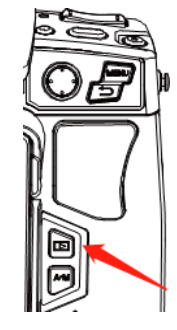

Presione el botón **Galería** para entrar a la interfaz de navegación de la galería, luego haga clic en **Vídeo**para entrar a la interfaz de vídeo.

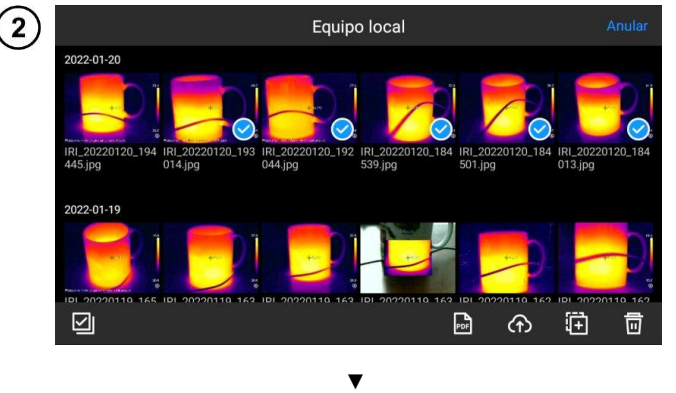

- Haga clic en **Selección**. Se pueden elegir cualquier información de 5 sobre la imagen como se muestra en la figura.
- Haga clic en el botón **PDF** de abajo para generar una vista previa del archivo PDF.

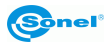

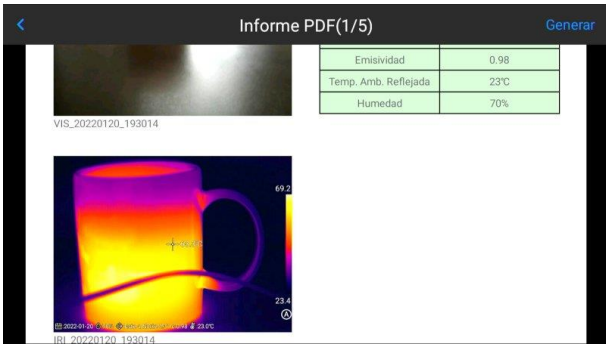

#### <span id="page-31-0"></span>**7.2.4 Reproducción de vídeo**

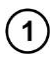

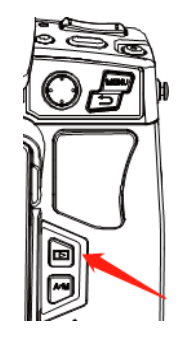

Presione el botón **Galería** para entrar a la interfaz de navegación de la galería, luego haga clic en **Vídeo**para entrar a la interfaz de vídeo.

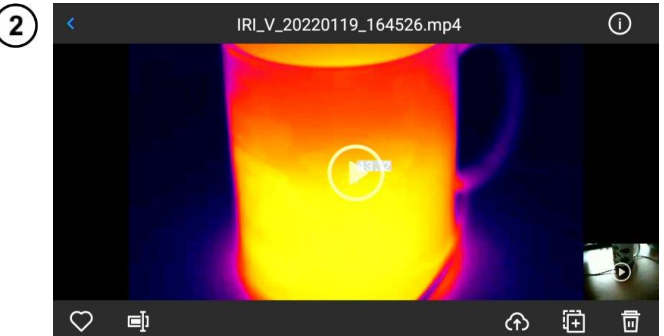

- Toque el botón de **reproducción** en el centro de la pantalla para iniciar la reproducción del vídeo.
- Toque la pantalla para el panel reproducción de vídeos cortos.
- Para detener la reproducción, toque el botón de **pausa** en la parte inferior de la pantalla.

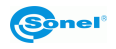

#### <span id="page-32-0"></span>*7.3 Isotermas*

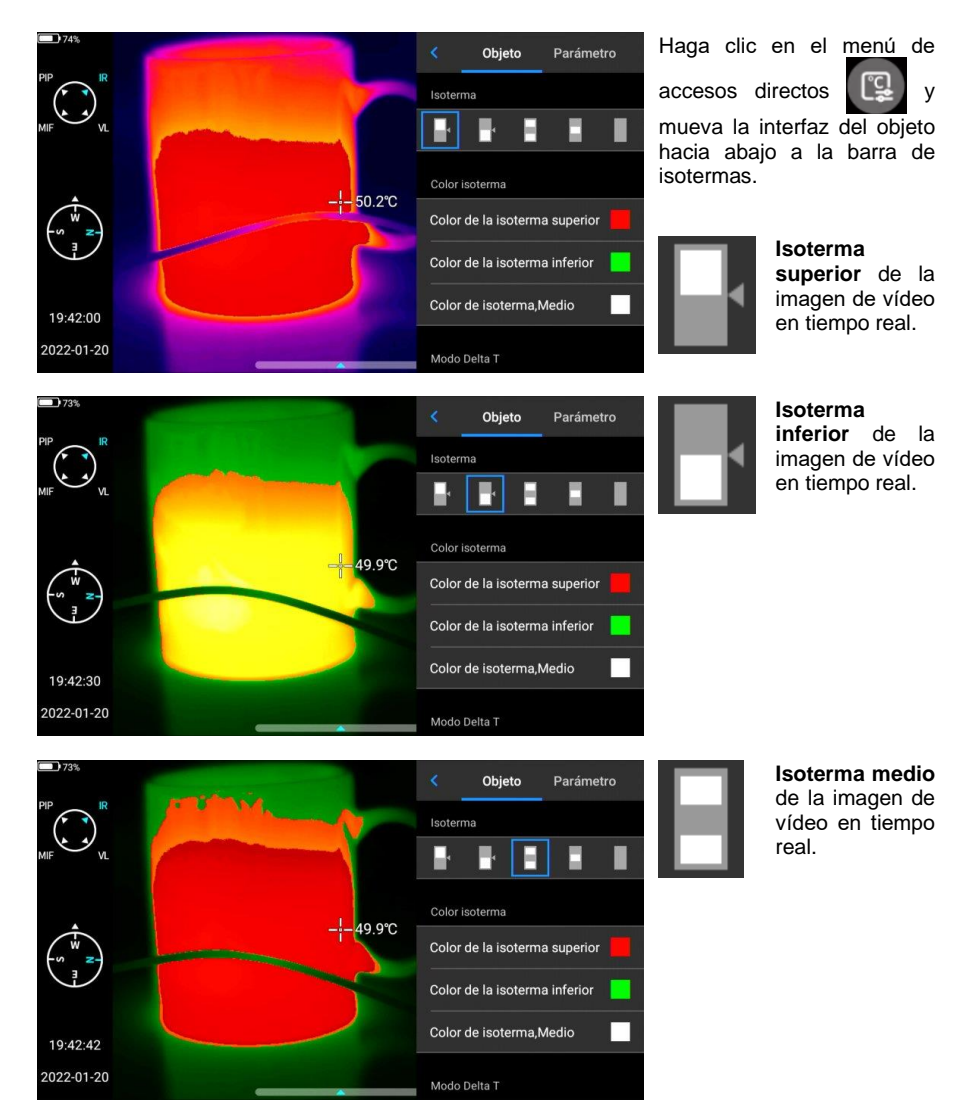

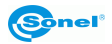

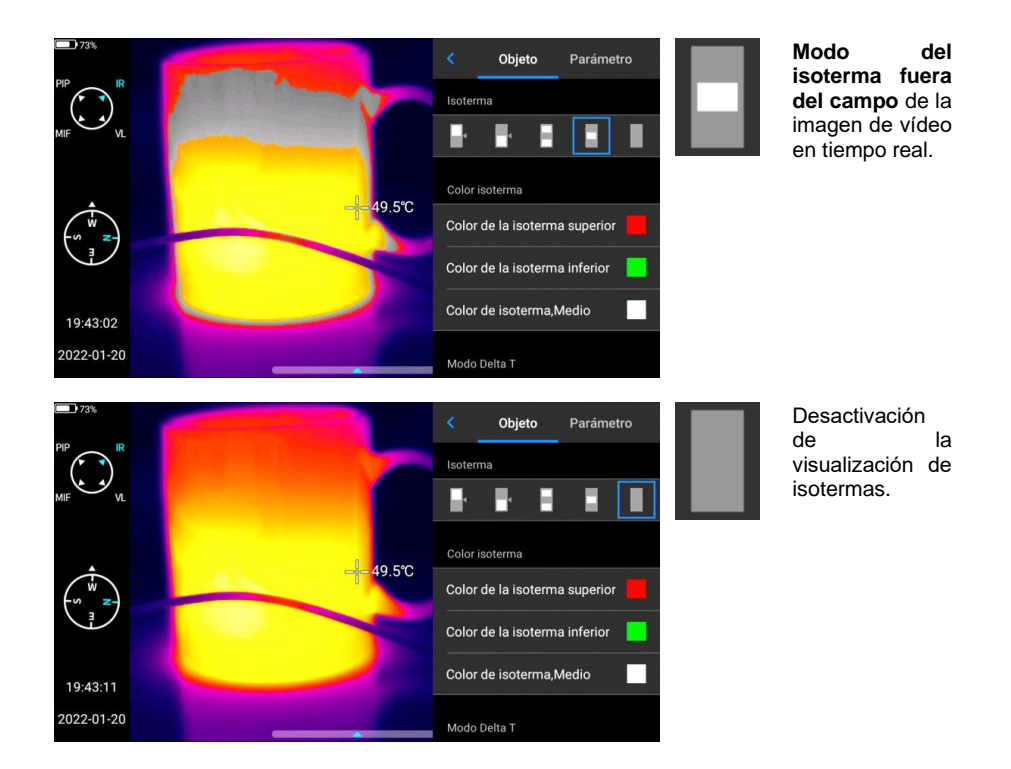

#### <span id="page-33-0"></span>*7.4 Emisividad configurable*

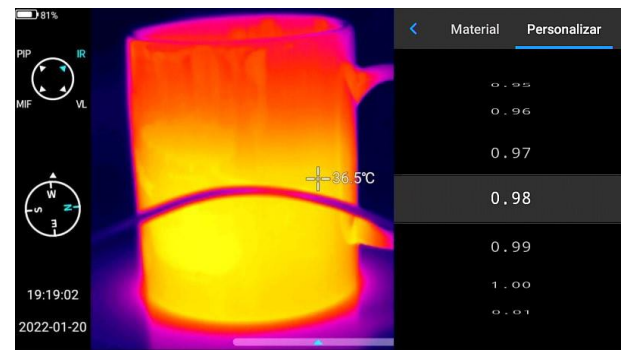

- Haga clic para introducir la emisividad y seleccione **Personalizar**.
- Ajuste los parámetros<br>según sus reguisitos. según sus requisitos.<br>Cambie los valores Cambie los correspondientes para modificarlos.
- $\bullet$  Hacer clic en  $\leq$  para salir y guardar.

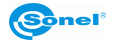

# **8 Ajustes**

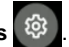

<span id="page-34-0"></span>En la interfaz de vídeo en tiempo real, haga clic en el botón **Ajustes** .

#### <span id="page-34-1"></span>*8.1 Búsqueda*

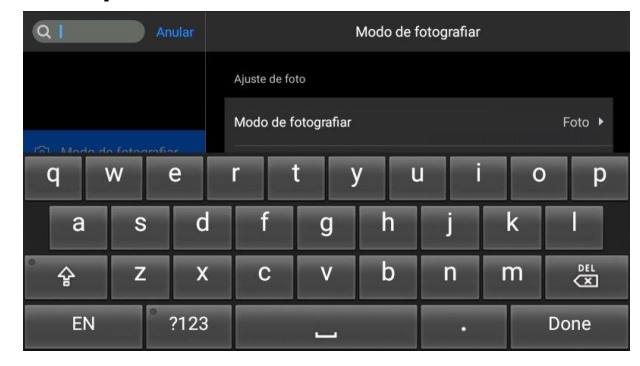

- Haga clic en el botón **Buscar** en la esquina superior izquierda para buscar parámetros para ajustar usando palabras clave.
- Después de especificar la configuración requerida, haga clic en el botón **Anular**para volver a la interfaz de ajustes de nivel superior.

#### <span id="page-34-2"></span>*8.2 Alarma de temperatura*

**Los umbrales de temperatura de alarma** incluyen un umbral de temperatura alta y un umbral de temperatura baja.

**El valor de la temperatura de alarma** es el valor del rango de medición de temperatura establecido actualmente.

Encienda el interruptor de**alarma por alta temperatura**para establecer el umbral de alarma de temperatura (por ejemplo, 35,6ºC) según sea necesario. Regrese a la interfaz de vídeo en tiempo real. Si la temperatura en el área monitoreada es superior al 35,6ºC, el dispositivo hará sonar una alarma. Pulse el icono de alarma para apagar la alarma de alta temperatura.

Encienda el interruptor de**alarma por baja temperatura**para establecer el umbral de alarma de temperatura (por ejemplo, 30.2ºC) según sea necesario. Regrese a la interfaz de vídeo en tiempo real. Si la temperatura en el área monitoreada es inferior al 30,2ºC, el dispositivo hará sonar una alarma. Pulse el icono de alarma para apagar la alarma por baja temperatura.

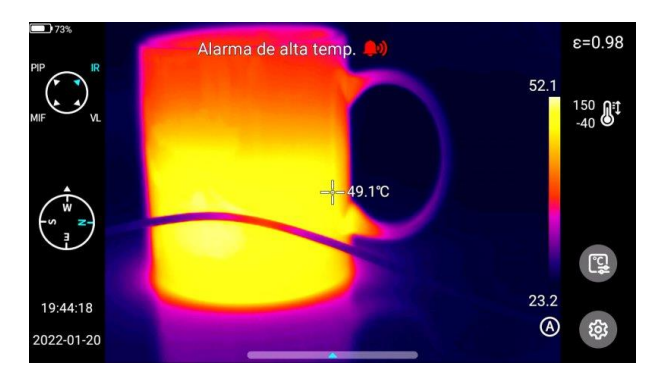

Cuando los interruptores de alarma por alta y baja temperatura se encienden al mismo tiempo, para garantizar que el sistema pueda detectar el valor establecido de alarma por alta temperatura, el valor de alarma por baja temperatura no debe ser mayor que el ajuste de alarma por alta temperatura.

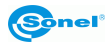

#### <span id="page-35-0"></span>*8.3 Etiquetas de imagen*

Aquí se puede encontrar información de GPS, información de brújula, fecha, hora, cursor, logotipo y barra de colores proporcionados por el sistema. El usuario puede activar parte o toda la información que se muestra según sus requisitos.

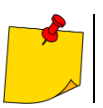

De manera predeterminada, los modos de seguimiento de temperatura alta, temperatura baja y temperatura media en la pantalla de control en tiempo real no están activos.

#### <span id="page-35-1"></span>*8.4 Marca de agua de imagen*

Aquí se pueden habilitar algunas opciones de marca de agua, incluida la marca de agua de logotipo, la marca de agua de fecha, la marca de agua de humedad, el GPS, la orientación, la emisividad, la temperatura de emisión y la marca de agua de distancia hacia el objetivo.

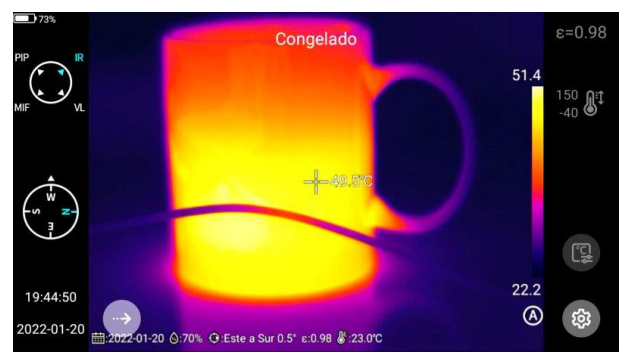

Registrar una imagen de muestra y visualizarla en la **Galería**. Toda la información de marca de agua que se haya activado se mostrará en la parte inferior de la vista previa.

#### <span id="page-35-2"></span>*8.5 Botón auxiliar*

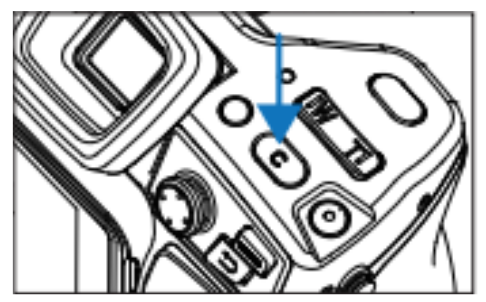

Establece el botón **C** para un manejo rápido, incluida la gestión de tareas, la compensación del disparado, el reemplazo de la barra de colores, etc.

#### <span id="page-35-3"></span>*8.6 Cambio de unidades*

Si es necesario, se pueden cambiar las unidades de temperatura Celsius, Fahrenheit y Kelvin mostradas por el sistema.

Hay tres unidades de distancia para elegir: metros, yardas y pulgadas.

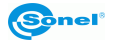

#### <span id="page-36-0"></span>*8.7 Registro de parámetros*

Al ajustar la resolución de la imagen en luz visible, hay tres opciones que solo se aplican en modo infrarrojo y luz visible. En modo PIP y MIF, la resolución es de 640x480.

#### <span id="page-36-1"></span>*8.8 Localizador Laser*

Active la función de telémetro láser y vuelva al modo "en directo". La información de distancia se grabará en la imagen registrada con el botón disparador.

#### <span id="page-36-2"></span>*8.9 Informes de parámetros*

Se pueden modificar varios parámetros del informe PDF, incluidos el logotipo, el encabezado, el pie de página y la plantilla PDF.

#### <span id="page-36-3"></span>*8.10 Ajuste de preferencias*

Los usuarios pueden agregar preferencias globales según su propia elección y pueden cambiar o eliminar preferencias. Por defecto, el sistema ofrece: preferencias por defecto (aparte de la posibilidad de ajustar la barra de color, los otros parámetros deben ser iguales a los valores de fábrica).

#### <span id="page-36-4"></span>*8.11 Bloqueo con contraseña*

Los usuarios pueden usar la función de protección con contraseña que se requiere al iniciar el dispositivo de acuerdo con la elección del usuario.

#### <span id="page-36-5"></span>*8.12 Apagado y modo en espera*

- Ajuste la opción de suspensión automática. Opciones: 1 minuto, 5 minutos, 15 minutos, nunca.
- Ajuste la opción de suspensión automática. Opciones: 5 minutos, 10 minutos, 30 minutos, 60 minutos, nunca.

#### <span id="page-36-6"></span>*8.13 Servicio de la nube*

Los usuarios pueden registrarse/iniciar sesión en el **servicio en la nube** según sus propias necesidades y cargar fotos desde el dispositivo al servidor o descargarlas mediante el software ThermoAnalyze 3, así como analizarlas y compartirlas.

#### <span id="page-36-7"></span>*8.14 Wi-Fi*

- Seleccione una red. Haga clic en una de las redes enumeradas y (si es necesario) introduzca la contraseña.
- Después de introducir con éxito la contraseña, conéctese a la red.

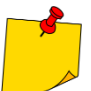

Para garantizar una conexión fiable de las señales Wi-Fi y una transmisión de datos estable, asegúrese de que la distancia no exceda 10 m y que no haya obstáculos en el camino de la transmisión de datos.

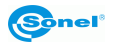

#### <span id="page-37-0"></span>*8.15 Conexiones de red*

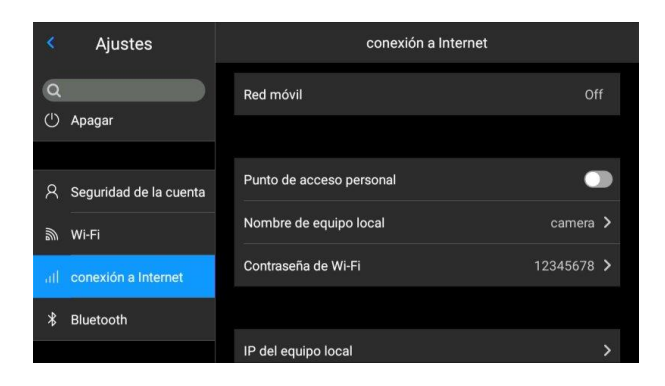

#### **Red móvil:**

Este dispositivo admite redes de móvil externas de 4G.

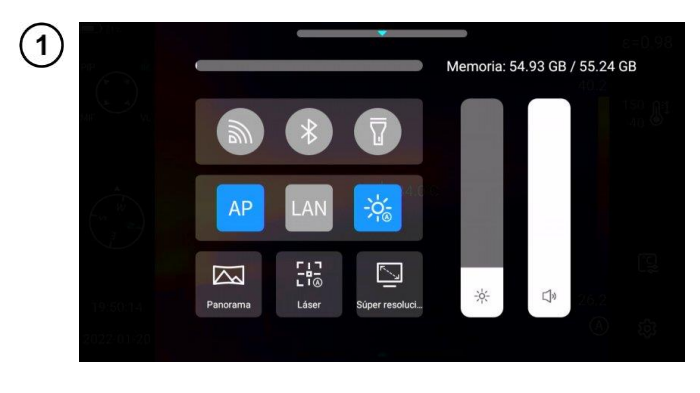

#### **Hotspot Wi-Fi:**

- En la interfaz de configuración, introduzca el nombre del punto de<br>acceso correcto (por correcto (por ejemplo, Cámara) v la contraseña (por ejemplo, 12345678), luego haga clic en OK para guardar.
- Luego regrese al modo en directo y arrastre la vista hacia arriba para mostrar el menú de accesos directos. Active la función AP.

Después de que el AP se inicia con éxito, el usuario puede introducir el nombre de usuario y la contraseña correctos usando Bluetooth en su aplicación. Luego se puede conectar la red del dispositivo con éxito y mostrar imágenes en directo.

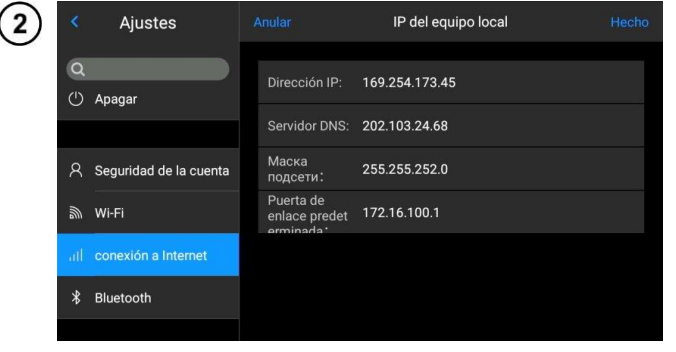

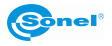

#### **Dirección IP de origen:**

Los usuarios pueden configurar la dirección IP y la dirección del servidor DNS por sí mismos.

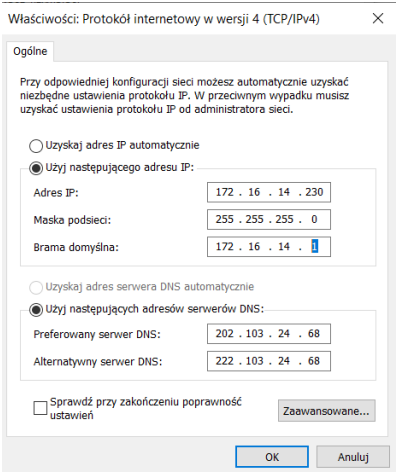

• **Dirección IP**. Introduzca una dirección IP válida (por ejemplo, 172.16.14.216) y la dirección del servidor DNS 202.103.24.68. Ajuste la dirección IP y la dirección DNS por sí solo, de acuerdo con la situación en la red local del usuario.

(Nota: no se puede establecer la dirección IP para el segmento de red 192.168.42.xxx que se mostrará como "Dirección IP ilegal").

- **Dirección IP del host**. Establezca la dirección IP de la conexión local del ordenador de escritorio como 172.16.14.230 y el DNS en 202.103.24.68. Entonces esta dirección se puede usar junto con el software de soporte\*.
- \* debe usarse junto con el software de la aplicación en el lado del ordenador

#### <span id="page-38-0"></span>*8.16 Bluetooth*

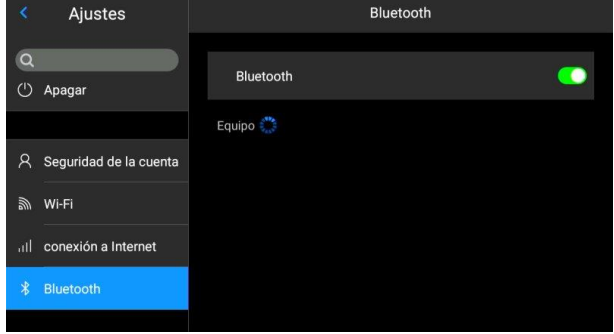

- Encienda los auriculares Bluetooth, presione y mantenga presionado el botón de conexión durante 3 segundos para entrar al modo de emparejamiento. (El indicador azul se ilumina de forma continua y permanece en este estado durante 3 minutos).
- Vaya a **Ajustes ►Bluetooth**, encienda el interruptor de configuración de Bluetooth y el sistema buscará dispositivos Bluetooth automáticamente. Seleccione los auriculares Bluetooth de la lista de dispositivos para emparejar.
	- Una vez emparejados, los<br>auriculares intentarán auriculares volver a conectarse cada vez que se enciendan.

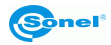

#### <span id="page-39-0"></span>*8.17 General*

Los usuarios pueden verificar la versión y el número de serie del software nativo usando la opción **Ajustes ►Universal**, y también pueden cambiar información como el idioma, la hora, la fecha y la ruta de registro.

#### <span id="page-39-1"></span>*8.18 Almacenamiento de datos*

El contenido principal de la pantalla es la memoria interna disponible restante del dispositivo y la información básica sobre la tarjeta SD externa. Los usuarios también pueden personalizar las opciones de almacenamiento, incluido el almacenamiento interno y la tarjeta SD externa.

Seleccione el soporte de almacenamiento: entre a la interfaz de almacenamiento del dispositivo y seleccione el soporte de almacenamiento o la tarieta SD para el almacenamiento de datos.

#### <span id="page-39-2"></span>*8.19 Información de licencia*

Se muestran principalmente los programas de terceros utilizados por el dispositivo.

#### <span id="page-39-3"></span>*8.20 Fecha y hora*

Configure la fecha y la hora del sistema manualmente.

#### <span id="page-39-4"></span>*8.21 Idioma*

Hay muchos idiomas

#### <span id="page-39-5"></span>*8.22 Datos síncronos*

Introducir la tarjeta SD para sincronizar con los datos locales.

#### <span id="page-39-6"></span>*8.23 Formatear la tarjeta SD*

Para comenzar a formatear, seleccione la ranura de la tarjeta de memoria y luego seleccione 'Sí'. Tener en cuenta que el formateo borra permanentemente todos los otros datos e imágenes en la tarjeta de memoria en la ranura seleccionada. Antes de formatear, si es necesario, hacer una copia de seguridad.

#### <span id="page-39-7"></span>*8.24 Volver a la configuración de fábrica (Recovery)*

Esta función restaurará el dispositivo a su estado de fábrica. Úsela con precaución. Vaya a la opción **Ajustes ► Universal ► Recuperar** y haga clic en **Recuperar valores de fábrica**.

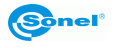

## **9 Medición precisa de la temperatura**

<span id="page-40-0"></span>La precisión de medición de la temperatura depende principalmente de los factores descritos a continuación. Durante las mediciones, la cámara realiza la corrección en la base de las señales de lectura de los sensores. Para algunas situaciones y materiales puede ser necesario ajustar manualmente los parámetros. Tenga en cuenta que hay tres parámetros básicos de medición que no pueden ser cambiados después de tomar la foto:

- **nitidez** las imágenes desenfocadas no solo están desenfocadas, sino que tampoco tienen indicaciones precisas de temperatura,
- **encuadre** es importante que la imagen esté encuadrada correctamente para que el sujeto y todas sus partes necesarias estén en el fotograma. De lo contrario, la imagen puede ser de poca o ninguna utilidad,
- **rango de temperaturas** si la temperatura del objeto o su parte excede el rango de temperaturas establecido en la cámara, entonces puede resultar imposible determinar más tarde la temperatura exacta de esta zona.

Después de tener en cuenta todos los parámetros anteriores, el siguiente paso importante es configurar correctamente los parámetros de medición. La siguiente sección es una descripción simplificada de cada parámetro y su efecto en los resultados de la medición.

**Emisividad.** Las mediciones se basan en la infrarroja emitida por los objetos que reciben la radiación infrarroja. La cantidad de energía de la radiación se basa en dos factores principales: la temperatura superficial y la emisividad de la superficie del objeto. Teniendo en cuenta que los objetos en el entorno no son en su mayoría transparentes a la radiación infrarroja, para simplificar las mediciones se supone que esta radiación que llega del objeto se divide en:

- emitida la radiación emitida directamente por el objeto medido,
- reflejada la radiación del entorno reflejada desde la superficie del objeto medido.

La suma de radiación emitida y reflejada es 1 para la cámara. La proporción de la radiación reflejada y la emitida se describe como el coeficiente de emisividad.

Por ejemplo, si la emisividad se establece en 0,2, la cámara (de forma simplificada) asume que el 20% de la radiación del objeto medido es emitida por el propio objeto y el 80% es la radiación reflejada. Teniendo en cuenta lo anterior, unos algoritmos especiales calculan la temperatura superficial correcta del objeto medido.

Los ejemplos del coeficiente de emisividad para materiales seleccionados se presentan en la tabla de emisividad. Un valor elegido incorrectamente del coeficiente de emisividad puede causar errores significativos en la lectura de la temperatura. Por este motivo la cámara permite ajustar el coeficiente en el rango de 0,01 a 1,00.

La precisión de la medición depende también de la **temperatura ambiente** (llamada también la temperatura reflejada). Por defecto, se utiliza la temperatura medida por la cámara, pero hay que tener en cuenta que la temperatura ambiente no es la temperatura del aire que rodea la cámara o del objeto medido. La temperatura ambiente es la temperatura del objeto (la energía emitida por el objeto) que se refleja en la superficie del objeto medido. Para mantener la precisión de las mediciones, se debe tener en cuenta el valor apropiado de la temperatura ambiente – **especialmente en el caso de cambios del coeficiente de emisividad o cambios realizados al procesar la imagen térmica con un programa de ordenador**. Este valor debe cambiarse manualmente para determinar la relación adecuada de la

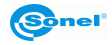

temperatura del objeto examinado con la temperatura ambiente.

**El efecto** de la distancia del objeto a la exactitud de la medición puede ser importante, dependiendo del medio en el que está el objeto (aire, niebla, humo...) y su impacto en la atenuación de la radiación térmica. Se puede ajustar este valor.

**La humedad relativa** también pueden afectar la exactitud de la medición, es posible cambiar el valor por defecto a cualquiera del rango 0...100%.

El viento (flujo de aire) es otro factor que afecta a la medición de temperatura del objeto porque enfría la superficie del objeto cambiando su temperatura. No tome fotografías con vientos fuertes.

Además, para obtener una lectura precisa de la temperatura, se debe sujetar la cámara inmóvil. Se recomienda calibrar automáticamente la cámara antes de tomar fotografías.

# **10 Puertos de conexión**

#### <span id="page-41-1"></span><span id="page-41-0"></span>*10.1 Port micro HDMI*

La interfaz Micro HDMI se utiliza principalmente para conectar un monitor HD externo. Asegúrese de que todos los monitores conectados tengan puertos HDMI.

Conecte el cable HDMI a la cámara.

Ponga el logotipo <HDMI> en el conector Micro HDMI hacia la parte frontal del dispositivo e inserte el conector.

Conecte el cable HDMI al puerto HDMI IN del monitor HD.

Encienda el monitor HD y cambie su entrada de vídeo para seleccionar el puerto conectado.

#### <span id="page-41-2"></span>*10.2 Puerto USB*

3

#### **Ver archivos en la memoria interna**

Después de conectar el cable de datos USB al ordenador de escritorio, abra el archivo **Mi ordenador**, verifique la información sobre la unidad de memoria interna, haga clic en el soporte de almacenamiento del dispositivo y busque la carpeta donde se almacenan las imágenes. La ruta específica es …\CAMERA\ dispositivo de almacenamiento interno\DCIM\GCamera\SourceImage.

#### **Visualización de archivos en la tarjeta SD**

Si las imágenes se van a guardar en la tarjeta SD, vaya a **Ajustes ►Universal ►Almacenamiento**, seleccione la tarjeta SD como soporte de almacenamiento, a continuación los archivos se pueden guardar en la tarjeta de memoria al capturar la imagen.

Conecte el dispositivo al ordenador de escritorio con cable de datos USB, abra el archivo **Mi ordenador**, verifique la información sobre la unidad de memoria interna, haga clic en el soporte de almacenamiento para entrar. Ruta …\CAMERA\SD card \DCIM\GCamera\SourceImage

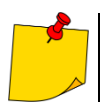

El nombre del archivo con las primeras letras de IRI es la imagen infrarroja, y el nombre del archivo con las primeras letras del VIS es la imagen visible.

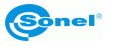

#### <span id="page-42-0"></span>*10.3 Puerto LAN*

Conecte la interfaz del cable de red del ordenador de escritorio al puerto de red del dispositivo 1 y asegúrese de que el estado sea normal.

Vaya a **Ajustes ►Conexion a Internet ►IP del equipo local**donde el usuario puede configurar manualmente los parámetros adecuados. Introduzca la dirección IP correcta y confírmela. Consulte **punto [8.15,](#page-37-0)** para más información

Entre a la interfaz principal, abra las opciones del menú y haga clic en el botón LAN<sup>®</sup> nara 3 habilitar la conexión LAN.

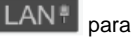

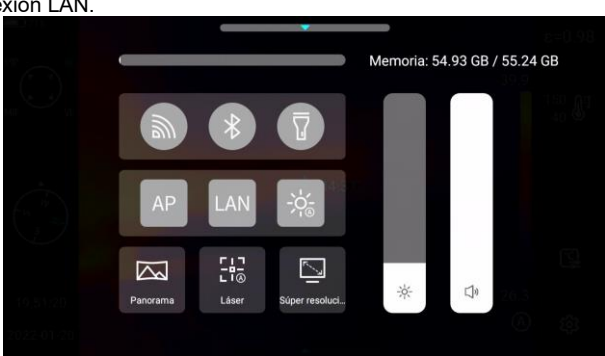

Inicie **ThermoAnalyze 3**, acceda a la interfaz de análisis de vídeo, seleccione el modelo de 4 dispositivo e introduzca la dirección IP correcta.

Conéctese al dispositivo y visualice la imagen correctamente en tiempo real.

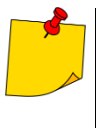

Al abrir con éxito el software **ThermoAnalyze 3** e iniciar con éxito el vídeo infrarrojo a través del cable de red (Wi-Fi), el vídeo infrarrojo se desconectará cuando haga clic en el botón de acceso directo a la configuración del sistema en la pantalla táctil del dispositivo para ir a la configuración del sistema. Si desea utilizar la cámara continuamente, vuelva a conectarla.

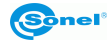

# **11 Tarjeta SD**

<span id="page-43-0"></span>Se puede usar una tarjeta SD en este dispositivo, y las imágenes y vídeos capturados se pueden guardar en el dispositivo o en una tarjeta SD. Este dispositivo admite tarjetas SD con una capacidad máxima de 64 GB. Asegúrese de que el interruptor de protección contra escritura en la tarjeta de memoria esté en la posición superior para permitir la escritura/eliminación.

#### <span id="page-43-1"></span>*11.1 Instalación de la tarjeta SD en la cámara*

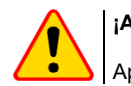

#### **¡ATENCIÓN!**

Apague la cámara antes de instalar la tarjeta SD.

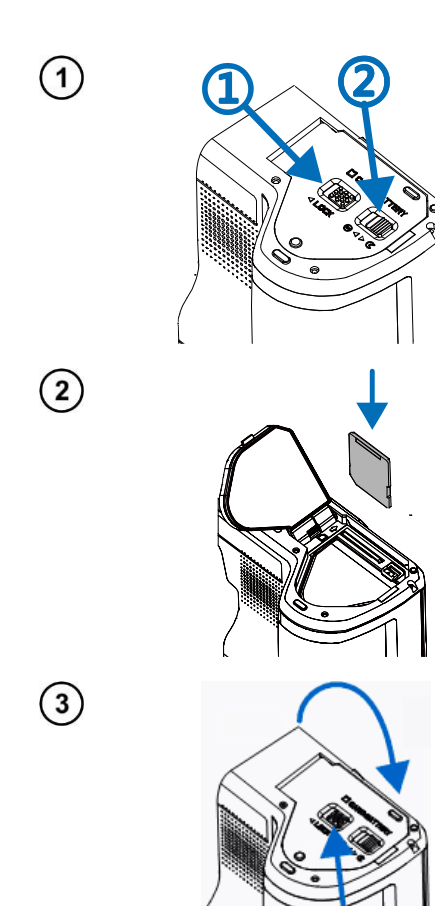

Para instalar la tarjeta SD en la cámara, desbloquee la tapa protectora deslizando el pestillo de la tapa del compartimiento (1), luego abra la tapa tirando del otro pestillo (2).

Ahora inserte la tarjeta de memoria en la ranura para tarjetas SD hasta que haga clic.

Cierre la tapa y bloquéela con el pestillo (1). La tarjeta ya está instalada. La cámara se puede encender.

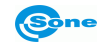

## <span id="page-44-0"></span>*11.2 Extracción de la tarjeta SD.*

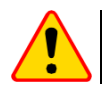

1

 $\left( 2\right)$ 

#### **¡ATENCIÓN!**

Apague la cámara antes de retirar la tarjeta SD.

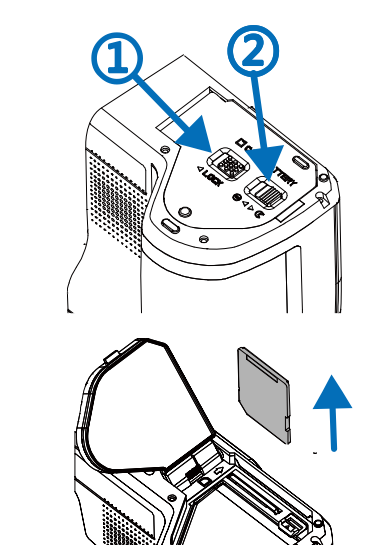

Para retirar la tarjeta SD de la cámara, desbloquee la tapa protectora deslizando el pestillo de la tapa del compartimiento (1), luego abra la tapa tirando del otro pestillo (2).

Luego empuje la tarjeta SD más adentro de la ranura hasta que haga clic y libere la presión. La tarjeta ahora está parcialmente extraída y se puede retirar.

 $\overline{\mathbf{3}}$ 

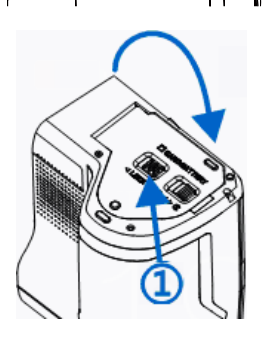

Cierre la tapa y bloquéela con el pestillo (1). La tarjeta ahora está extraída.

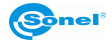

# **12 Reemplazo de objetivo**

<span id="page-45-0"></span>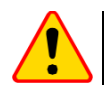

#### **¡ATENCIÓN!**

Se recomienda apagar la cámara antes de cambiar la lente.

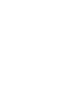

 $\left( 2\right)$ 

 $\overline{3}$ 

 $\overline{\mathbf{4}}$ 

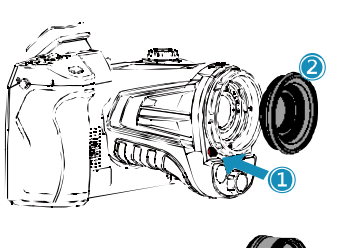

Presione el botón de desplazamiento de la lente, gire la visera decorativa de la lente en el sentido de las agujas del reloj para quitarla.

Seleccione la lente que se colocará, alinee la ranura en U de la lente montada con el punto rojo de la lente estándar y luego inserte la nueva lente.

Gire la lente adjunta en sentido contrario a las agujas del reloj hasta que escuche un "clic", lo que significa que la lente se instaló correctamente.

Para quitar la nueva lente, presione el botón de desplazamiento de la lente, gire la lente en el sentido de las agujas del reloj como se muestra en la figura y extraiga la lente adicional.

#### **¡ATENCIÓN!**

- Tenga cuidado para evitar golpes directos y daños a la lente;
- Coloque la lente adicional en el estuche protector y guárdela correctamente cuando no la use.
- No toque ni destape las partes del interior de la cámara para evitar que se ensucien.

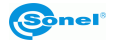

# **13 Fuente de alimentación y carga de baterías**

- <span id="page-46-0"></span>• La cámara funciona con una batería de iones de litio. También se puede alimentar desde la red eléctrica a través del adaptador de red.
- Se puede cargar la batería mientras está dentro de la cámara. El dispositivo también se entrega con una batería de repuesto.
- Conecte el adaptador de red a la toma [17] para iniciar el procedimiento de carga.
- La carga solo se puede realizar cuando la cámara no está en uso.
- Mientras la cámara está funcionando, el indicador de la fuente de alimentación actual se muestra en la esquina superior izquierda de la pantalla.

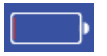

- alimentación por batería  $\begin{array}{ccc} \hline \end{array}$  - alimentación por la red

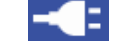

#### <span id="page-46-1"></span>*13.1 Uso del alimentador de la red*

El diodo LED ubicado en el botón de encendido/apagado [12] indica cuando el alimentador de la red está conectado. Cuando la cámara está encendida, el indicador muestra la carga de la batería parpadeando en rojo cuando se está cargando y se ilumina de color verde cuando está completamente cargada.

#### <span id="page-46-2"></span>*13.2 Alimentación por batería*

Mientras la cámara está funcionando, el nivel de la batería se muestra en tiempo real.

#### <span id="page-46-3"></span>*13.3 Carga de batería*

Cuando la cámara está apagada, la conexión del cable de alimentación y el inicio de la carga se indica mediante el LED integrado en el botón de encendido/apagado de la cámara [12] - parpadea de color rojo durante la carga y se ilumina de color verde cuando está completamente cargada. Cuando la batería no se está cargando, la luz indicadora está apagada.

La batería de iones de litio no requiere ciclos completos de carga y descarga durante su funcionamiento, sin embargo, **se recomienda realizar 3 ciclos completos de carga y descarga durante el primer uso** y un ciclo completo de carga al menos una vez cada pocos ciclos de carga y descarga.

La cámara viene con 2 baterías que se recomienda usar alternativamente. Cuando utilice la segunda batería, cargue la primera.

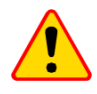

#### **¡ATENCIÓN!**

- Use solamente la batería, el cable de alimentación y el cargador externo suministrados con la cámara.
- No extraiga la batería de la cámara mientras se carga.
- La batería debe cargarse a una temperatura ambiente de 0 a 40°C.
- Para mantener los parámetros apropiados de las baterías, la carga de las baterías en desuso se debe repetir cada 3 meses.

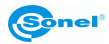

#### <span id="page-47-0"></span>*13.4 Carga de la batería en un cargador externo*

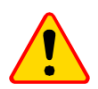

**¡ATENCIÓN!**

Asegúrese de apagar la cámara antes de quitar la batería.

Para retirar la batería de la cámara, desbloquee la tapa protectora deslizando el pestillo de la tapa del compartimiento (1), luego abra la tapa tirando del otro pestillo (2).

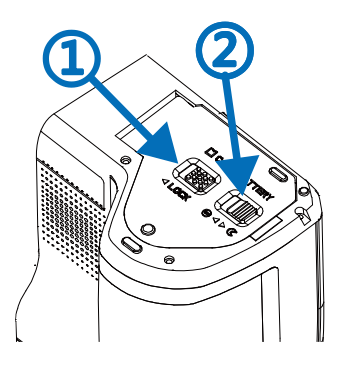

Empuje hacia abajo la palanca de bloqueo de la batería ubicada sobre la batería y la batería se deslizará parcialmente fuera del compartimiento, lo que permitirá retirarla. Ahora se puede cargar la batería en el cargador externo (opcional).

Para volver a colocar la batería en la cámara, siga las instrucciones de extracción en el orden inverso.

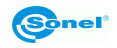

## <span id="page-48-0"></span>*13.5 Normas generales de uso de las baterías de litio (Li-Ion)*

Si no va a utilizar el dispositivo durante un período de tiempo prolongado, retire la batería y guárdela por separado. La batería almacenada en un estado de la descarga total puede dañarse.

La batería deben ser almacenada en un lugar fresco, seco y bien ventilado y protegido de la exposición directa a la luz solar. Si la batería se almacena durante períodos prolongados en un lugar de alta temperatura, los procesos químicos dentro de la batería pueden acortar su vida útil.

No cargue ni utilice baterías de iones de litio en temperaturas extremas (no sobrecaliente y no exponga las baterías a temperaturas muy bajas). Las temperaturas extremas acortan la vida útil de la batería. Evite colocar los dispositivos con batería en lugares muy cálidos. La temperatura nominal de funcionamiento debe ser estrictamente observada.

Las células de Li-Ion son sensibles a los daños mecánicos. Estos daños pueden generar un daño permanente de las baterías y en efecto, una ignición. Toda influencia en la estructura de la batería Li-Ion puede causar su daño. Un cortocircuito en los polos (+ y -) de la batería puede causar daños permanentes y la autoignición de la batería.

No sumergir las baterías Li-Ion en líquidos y no guardarlas en condiciones de alta humedad.

En caso de contacto directo del electrolito del interior de la batería Li-Ion con los ojos o la piel, láveselos con abundante agua y acuda inmediatamente a un médico. La batería debe usarse de manera que impida el acceso de personas ajenas. Mantener fuera del alcance de los niños.

Si nota algún cambio en la batería de iones de litio (diferente color, hinchazón, temperatura excesiva), deje de usarla. Las baterías mecánicamente dañadas, excesivamente cargadas y descargadas no se pueden usar.

El mal uso de la batería puede causar su daño permanente. También puede causar la autoignición. El vendedor con el fabricante no asumen responsabilidad por los posibles surgidos en efecto del uso incorrecto de la batería Li-Ion.

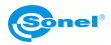

# **14 Solución de problemas**

<span id="page-49-0"></span>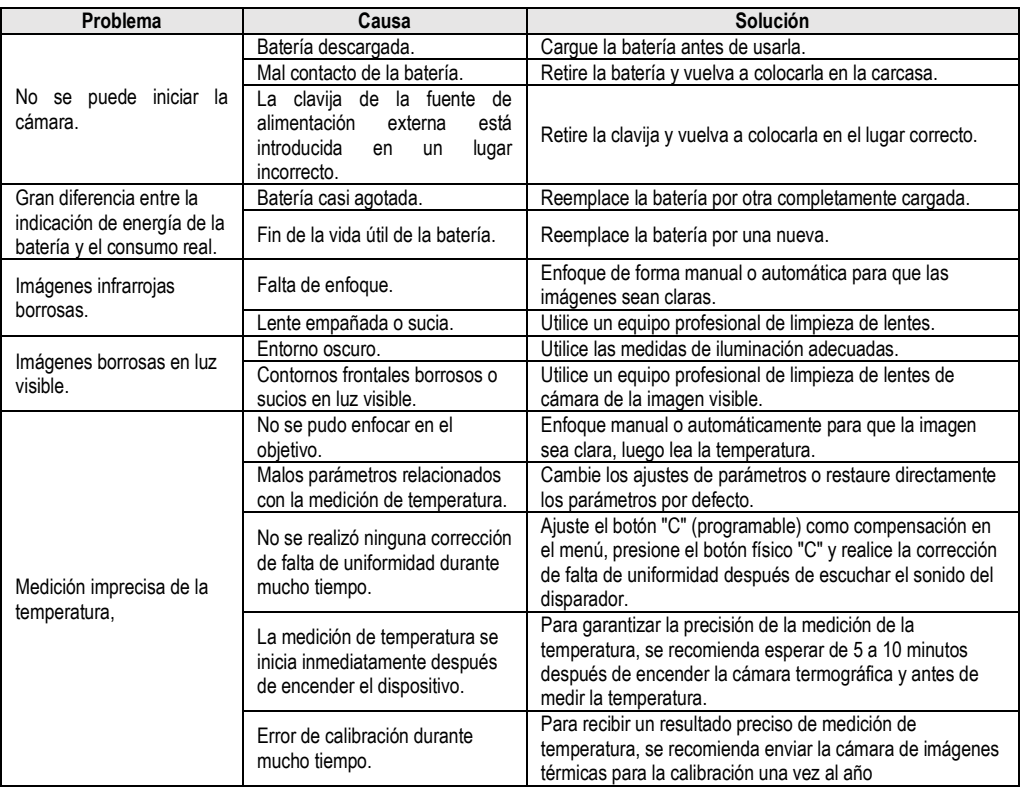

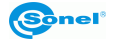

# **15 Datos técnicos**

<span id="page-50-0"></span>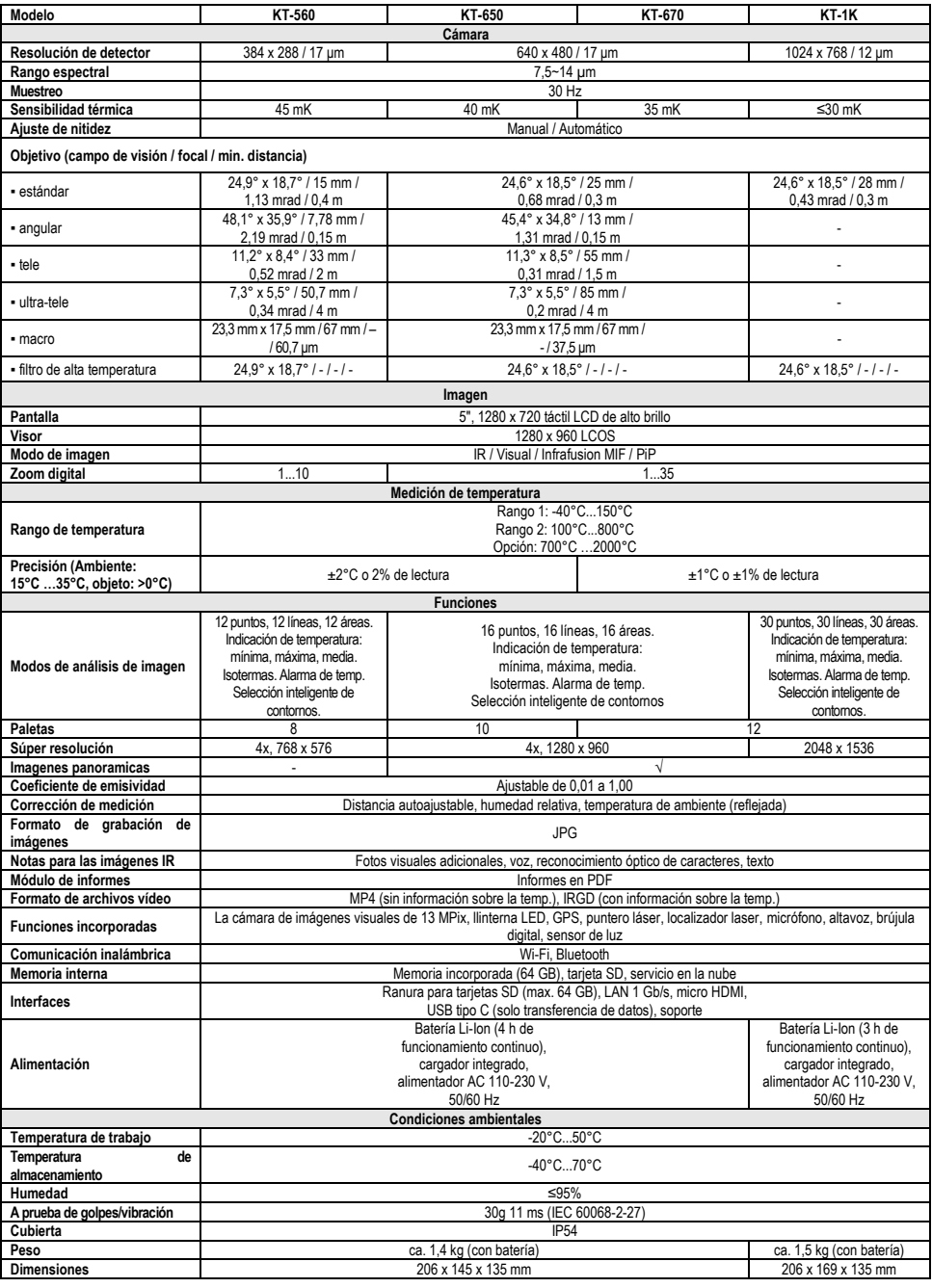

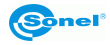

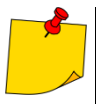

SONEL S.A. declara que el tipo de dispositivo de radio KT-560/650/670/1K cumple con la Directiva 2014/53/UE. El texto completo de la declaración UE de conformidad está disponible en la siguiente dirección web: [https://sonel.pl/es/descargar/declaraciones-de](https://sonel.pl/es/descargar/declaraciones-de-conformidad/)[conformidad/](https://sonel.pl/es/descargar/declaraciones-de-conformidad/)

# **16 Limpieza y mantenimiento**

<span id="page-51-0"></span>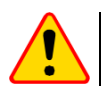

#### **ATENCIÓN!**

Utilice sólo los siguientes métodos de conservación.

La cubierta de la cámara - todas las áreas que no son elementos de la cámara óptica - se puede limpiar con un paño suave humedecido ligeramente mediante detergente suave. No utilice disolventes o productos de limpieza que puedan rayar la carcasa (polvos, pastas, etc.) Durante limpieza la cámara debe ser apagada.

Las lentes del objetivo de la cámara de imágenes térmicas gracias a su revestimiento antirreflejo son la parte más sensible y la más cara de la cámara (la lente es crucial para capacidades radiométricas del sistema de infrarrojos). Por lo tanto, después de cada uso de la lente de la cámara hay que cerrar la capa. Las superficies ópticas sólo se deben limpiar cuando están visiblemente sucias. No toque la superficie expuesta de la lente, ya que la suciedad dejada por huellas dactilares puede ser perjudicial para las capas y cristal del objetivo.

Para limpiar el visor óptico, óptica, especialmente, las cámaras y accesorios que usted no puede utilizar ningún producto químico. Utilice un paño limpio, seco y suave para limpiar el cuerpo del visor óptico y sólo el paño suministrado para limpiar las lentes del objetivo.

# **17 Servicio y almacenamiento**

<span id="page-51-1"></span>La cámara térmica no tiene ningunas piezas que puedan ser reparadas por el usuario. No intente desmontar o reformar a la cámara. Al abrir el dispositivo anulará la garantía.

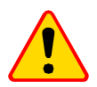

#### **ATENCIÓN!**

Para el servicio de reparaciones sólo está autorizado el fabricante.

Durante el almacenamiento del aparato, hay que seguir las siguientes instrucciones:

- asegúrese de que la cámara y sus accesorios están secos,
- durante el almacenamiento prolongado retire la batería,
- se permiten las temperaturas de almacenamiento según las especificaciones técnicas,
- para evitar la descarga total de la batería durante un almacenamiento prolongado se la debe recargar de vez en cuando.

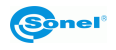

# **18 Desmontaje y utilización**

- <span id="page-52-0"></span>• Los residuos de aparatos eléctricos y electrónicos deben ser recogidos por separado, es decir, no se depositan con los residuos de otro tipo.
- Los residuos de dispositivos electrónicos deben ser llevados al punto limpio conforme con la Ley sobre los residuos de aparatos eléctricos y electrónicos.
- Antes de que el equipo es enviado a un punto de recolección no intente desarmar cualquier parte del equipo.
- Hay que seguir las normativas locales en cuanto a la eliminación de envases, pilas y baterías gastadas.

#### **19 Accesorios adicionales**

<span id="page-52-1"></span>La lista completa de accesorios se puede encontrar en el sitio web del fabricante.

• Filtro de alta temperatura 2000°C **WAADAOF1**

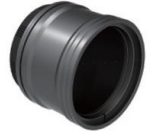

• Lente Lente angular 48,1°×35,9°/7,78 mm para KT-560 **WAADAO8V560**

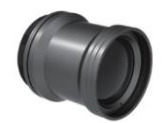

Lente tele 11,2°×8,4°/33 mm para KT-560

**WAADAO33V560**

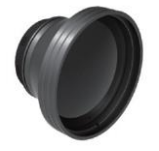

Lente angular 45,4°×34,8°/13 mm para KT-650/670

#### **WAADAO13V6701**

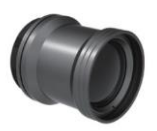

Lente tele 11,3°×8,5°/55 mm para KT-650/670

**WAADAO55V6701**

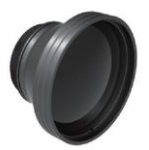

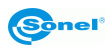

#### **20 Fabricante**

<span id="page-53-0"></span>El fabricante del dispositivo que presta el servicio de garantía y postgarantía es:

**SONEL S.A.** Wokulskiego 11 58-100 Świdnica Polonia tel. +48 74 884 10 53 (Servicio al cliente) e-mail[: customerservice@sonel.com](mailto:customerservice@sonel.com) internet: [www.sonel.com](http://www.sonel.com/)

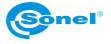

# 21 Ejemplos de valores del coeficiente de la emisividad

<span id="page-54-0"></span>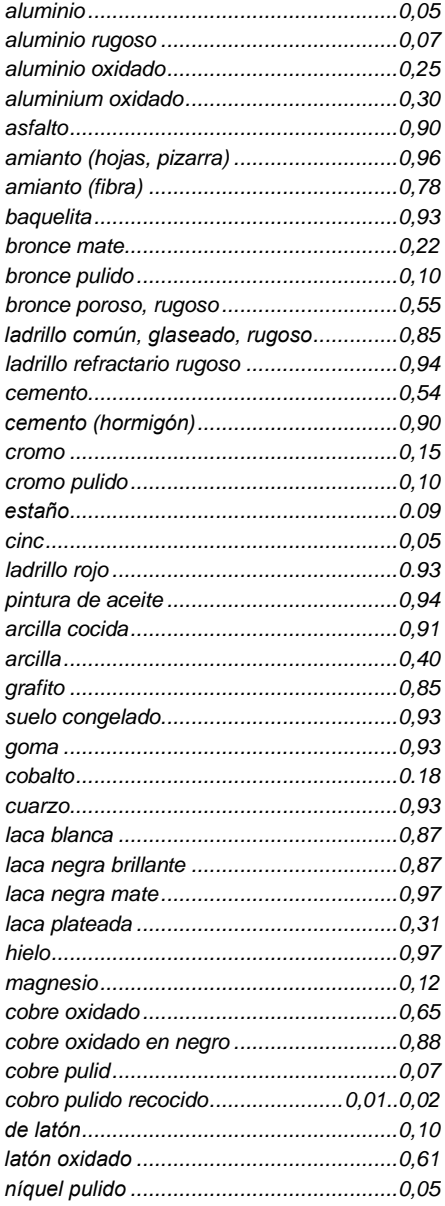

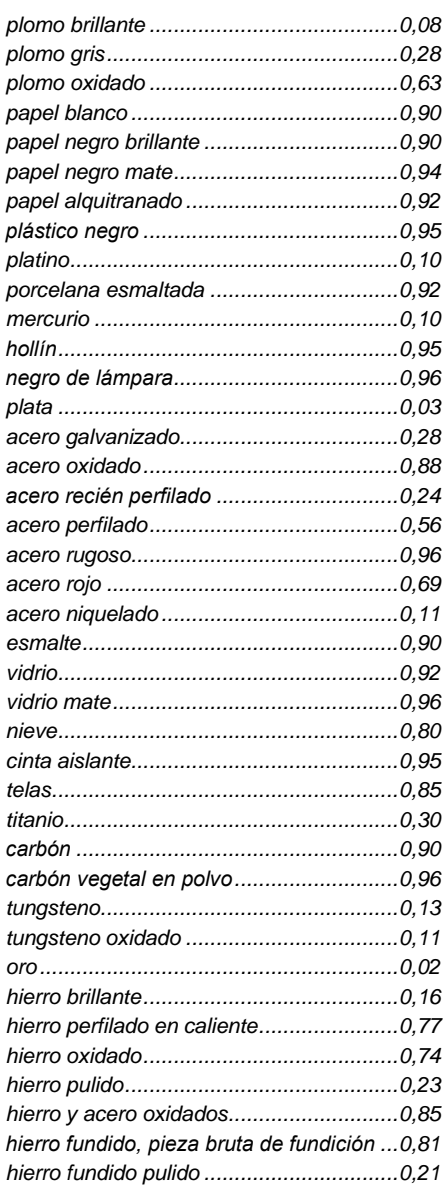

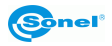

#### **NOTAS**

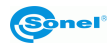

#### **NOTAS**

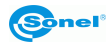

#### **NOTAS**

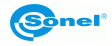

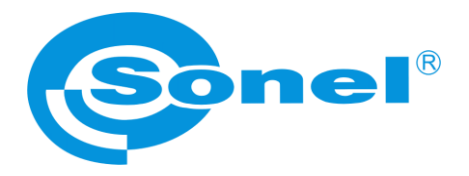

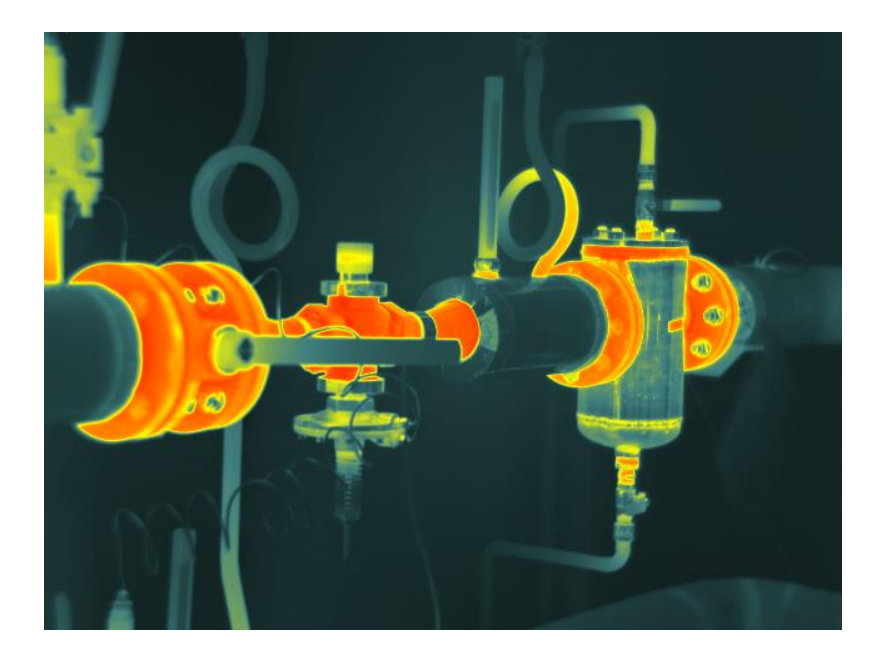

# **SONEL S.A.**

Wokulskiego 11 58-100 Świdnica Polonia

# **Servicio al cliente**

tel. +48 74 884 10 53 e-mail: customerservice@sonel.com

**www.sonel.com**